# 广东省专业技术人才管理信息系统 个人用户操作指南

# 目录

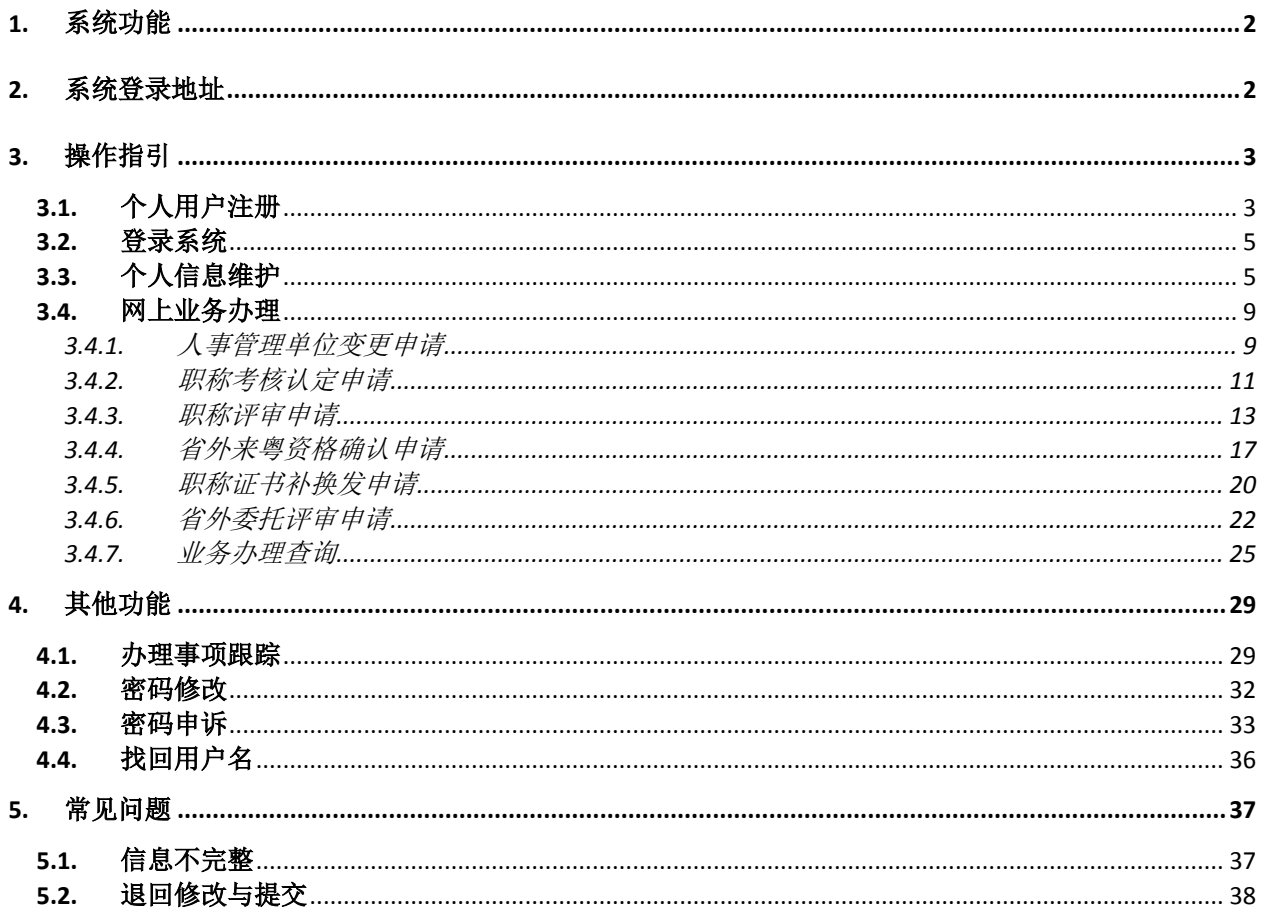

## <span id="page-2-0"></span>1. 系统功能

广东省专业技术人才管理信息系统功能如下:

- 用户管理
- 1)个人用户注册
- 2)个人信息维护
- 3)密码修改
- 4)密码申诉
- 5) 找回用户名
- 业务办理
- 1[\)人事管理单位变更申请](javascript:void(0);)
- 2)评审申请
- 3)考核认定申请
- 4[\)省外来粤资格确认申请](javascript:void(0);)
- 5[\)省外委托评审申请](javascript:void(0);)
- 6[\)证书补换发申请](javascript:void(0);)
- 7[\)业务办理查询](javascript:void(0);)

## <span id="page-2-1"></span>2. 系统登录地址

在 IE 浏览器下登录, 建议使用 IE8.0 及以上版本浏览器。

正式系统地址:http://210.76.66.109:7006/gdweb/ggfw/web/pub/ggfwzyjs.do

## <span id="page-3-0"></span>3. 操作指引

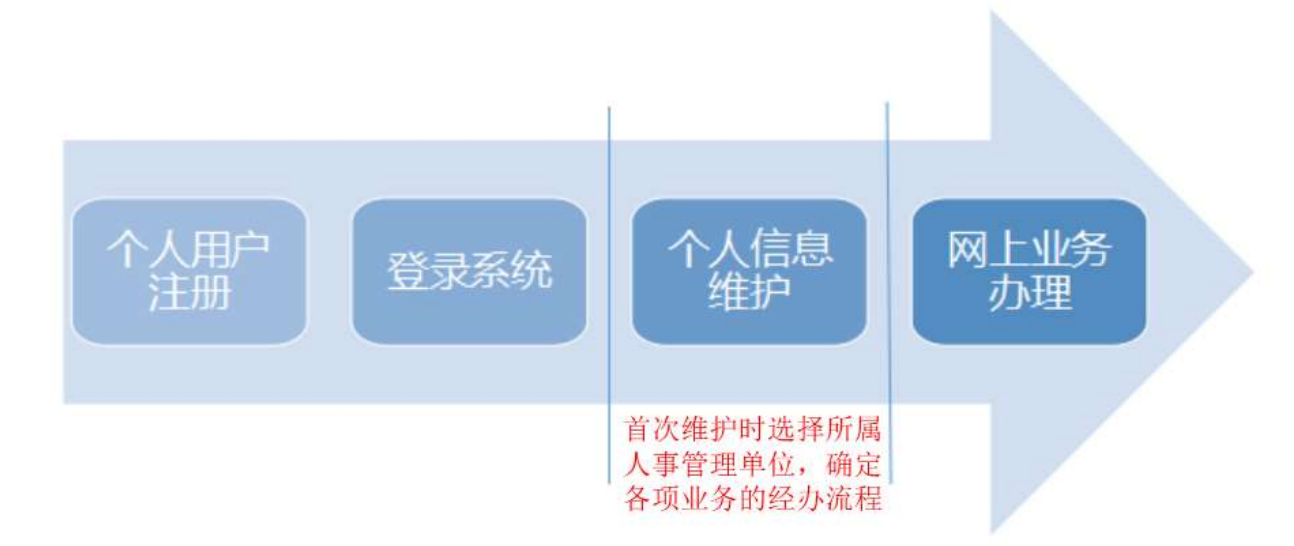

个人用户在网站注册,登陆网上申报系统维护个人基本信息,待个人基本信息审核 通过之后,才能进行相关职称业务的申报。首次进行个人基本信息维护时,须选择所属 的人事管理单位,根据所属人事管理单位系统将自动确定个人各项业务的办理流程。

- <span id="page-3-1"></span>3.1. 个人用户注册
- 功能说明

填写账户信息、详细信息和账号安全信息,完成个人用户注册。

- 操作步骤
	- 1) 进入用户注册界面

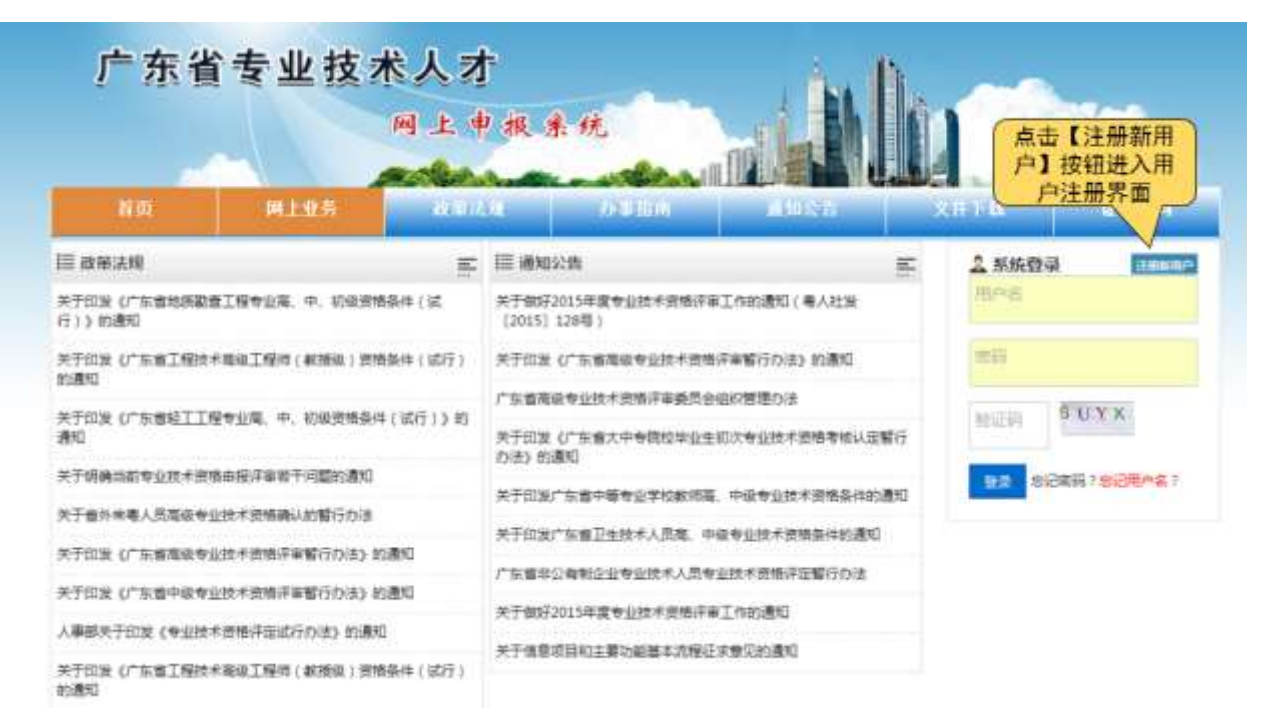

#### 第 3 页 共 38 页

2) 个人用户注册

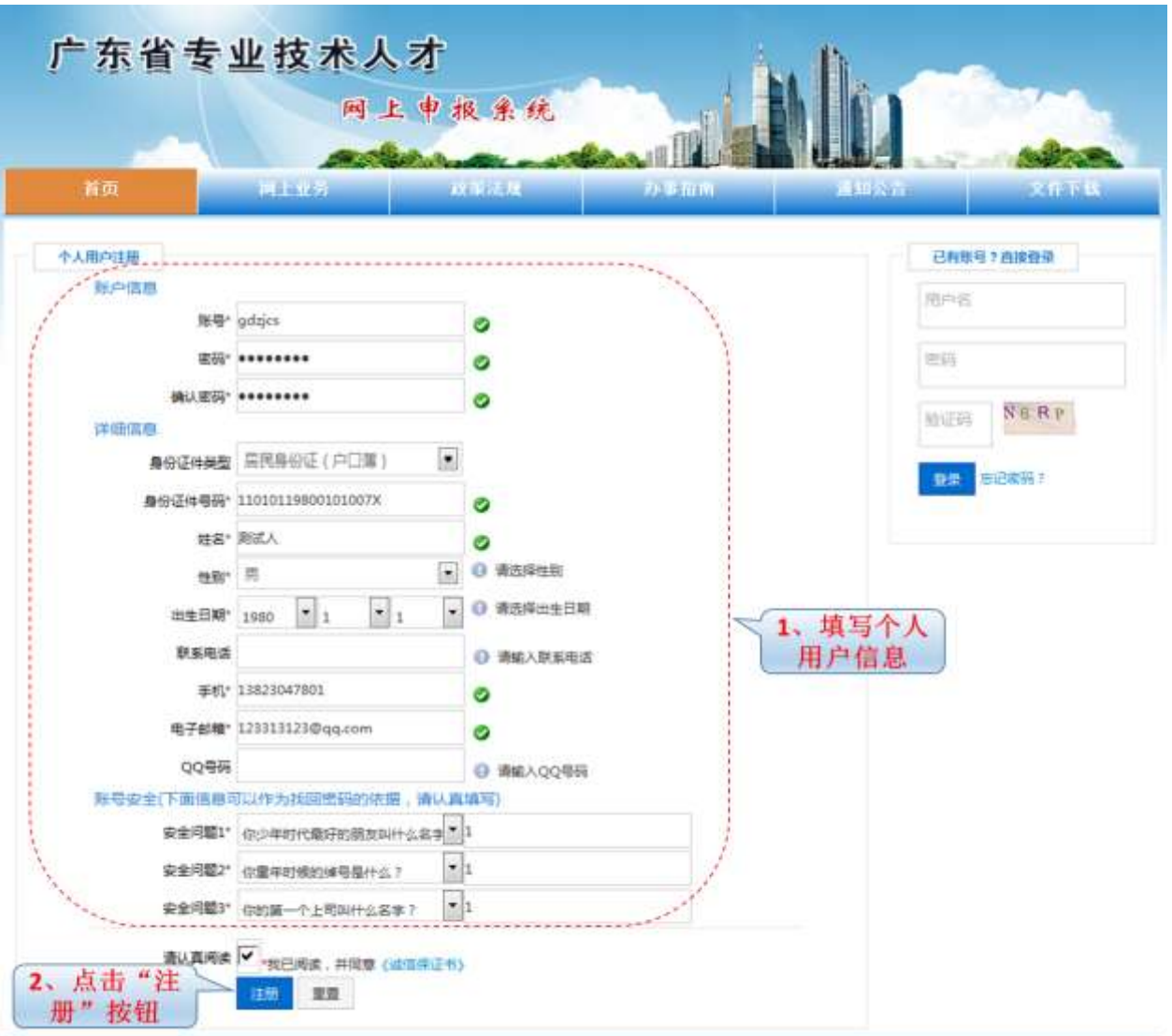

3) 注册成功提示

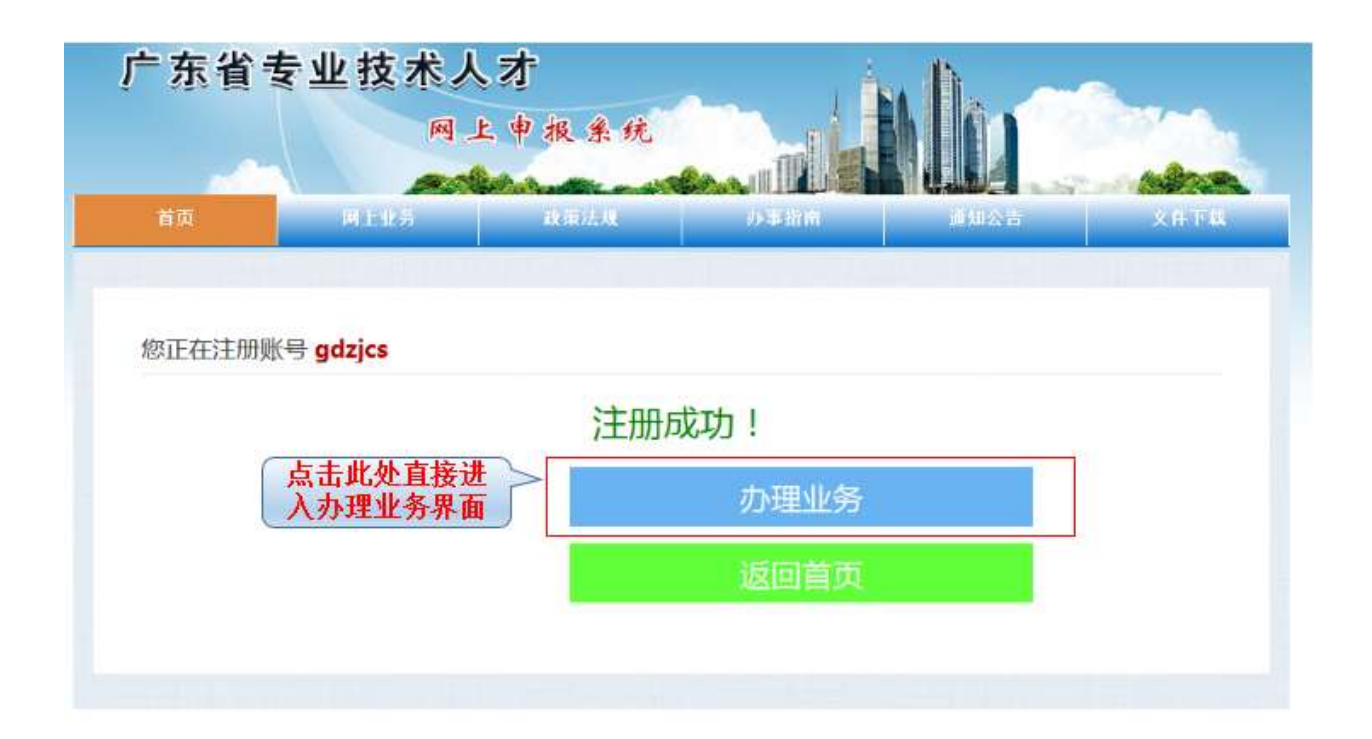

## <span id="page-5-0"></span>3.2. 登录系统

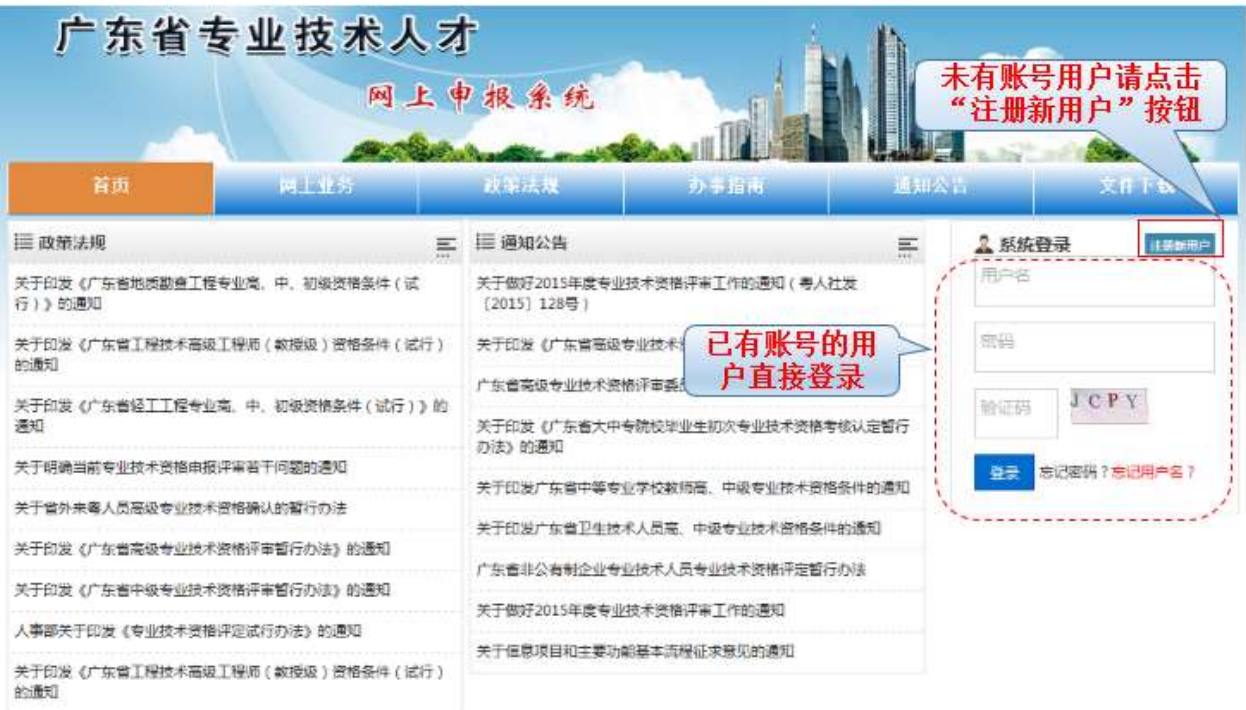

## <span id="page-5-1"></span>3.3. 个人信息维护

#### ■ 功能入口

网上业务->个人信息->个人信息维护

#### ■ 功能说明

系统提供维护个人基本信息,提交人事管理单位审核的功能。依次填写和保存个人基

本信息、教育信息、工作经历信息、继续教育及培训信息、专业技术工作及业绩成果、学 术成果信息等项目。提供修改、删除操作。

 个人首次维护个人基本信息时,需要选择所属的人事管理单位,根据所属人事管理 单位系统将自动确定个人各项业务的办理流程。首次维护后若需变更人事管理单位,需 通过人事管理单位变更菜单进行变更申请。

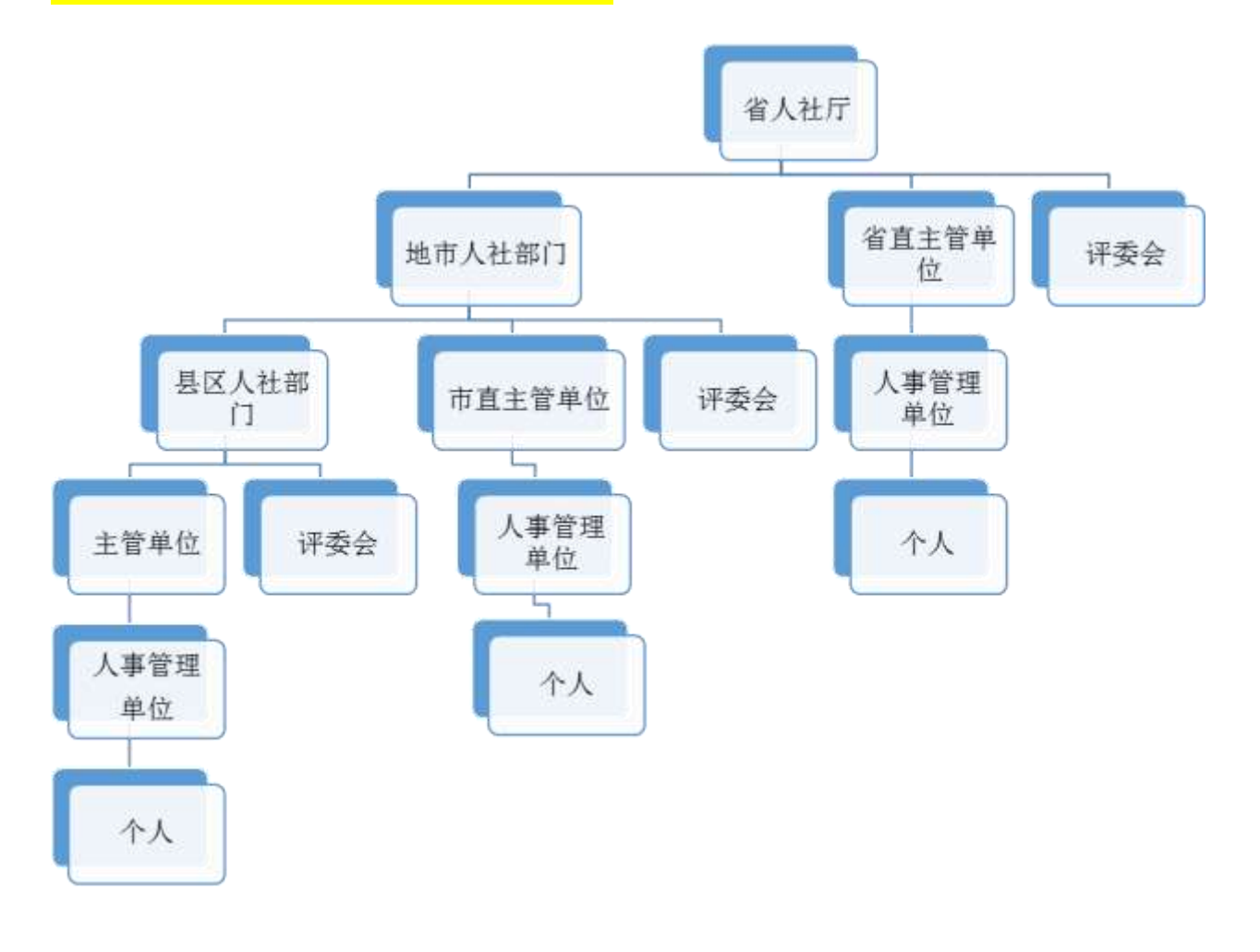

账户关系图

业务整体流程图

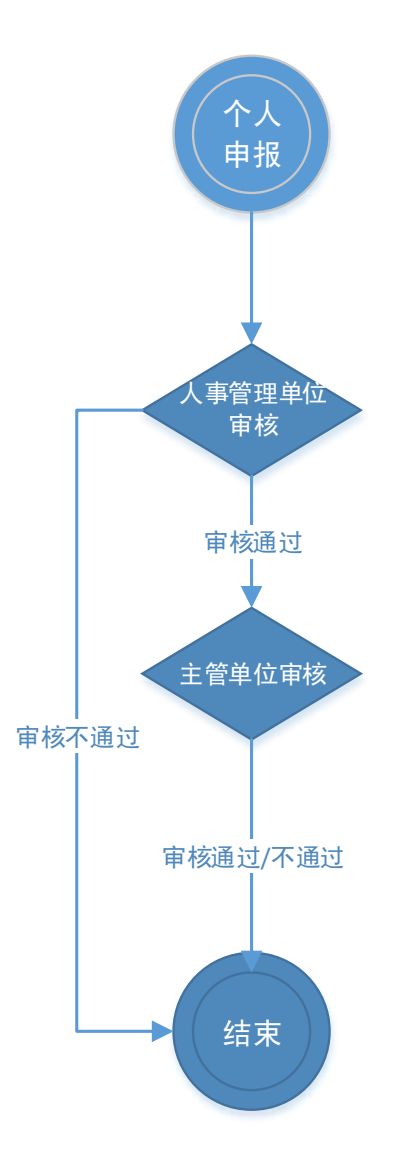

#### ■ 操作步骤

1) 进入个人信息维护界面

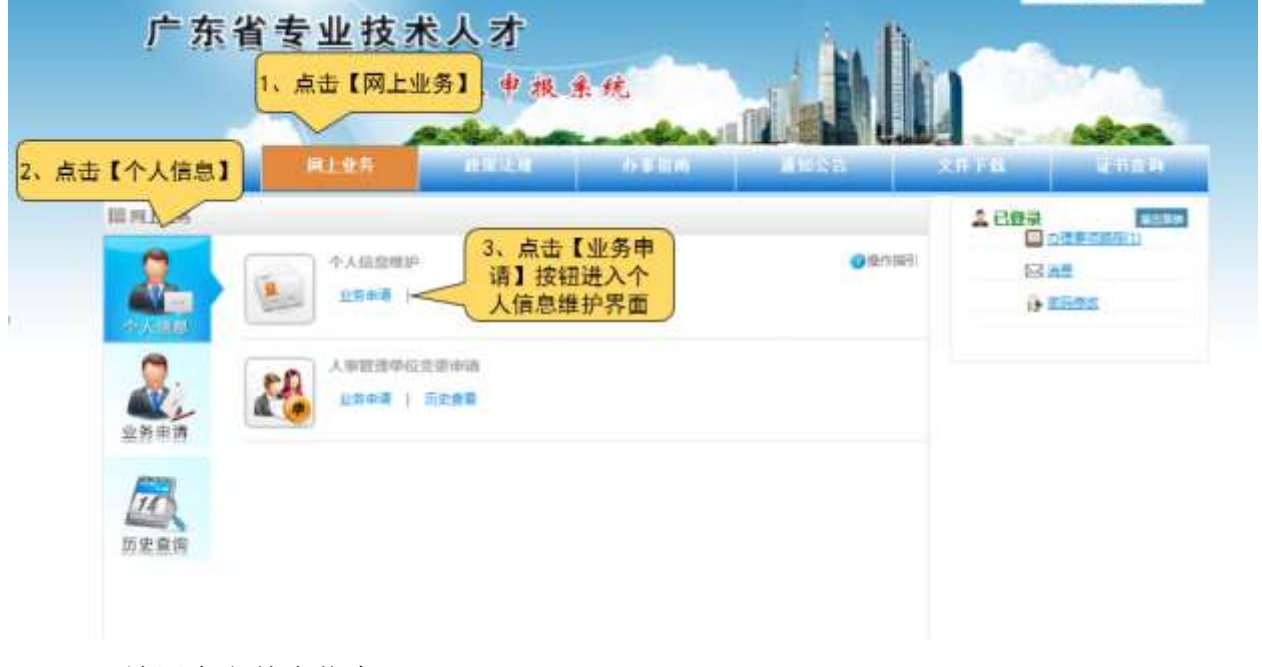

2) 填写个人基本信息

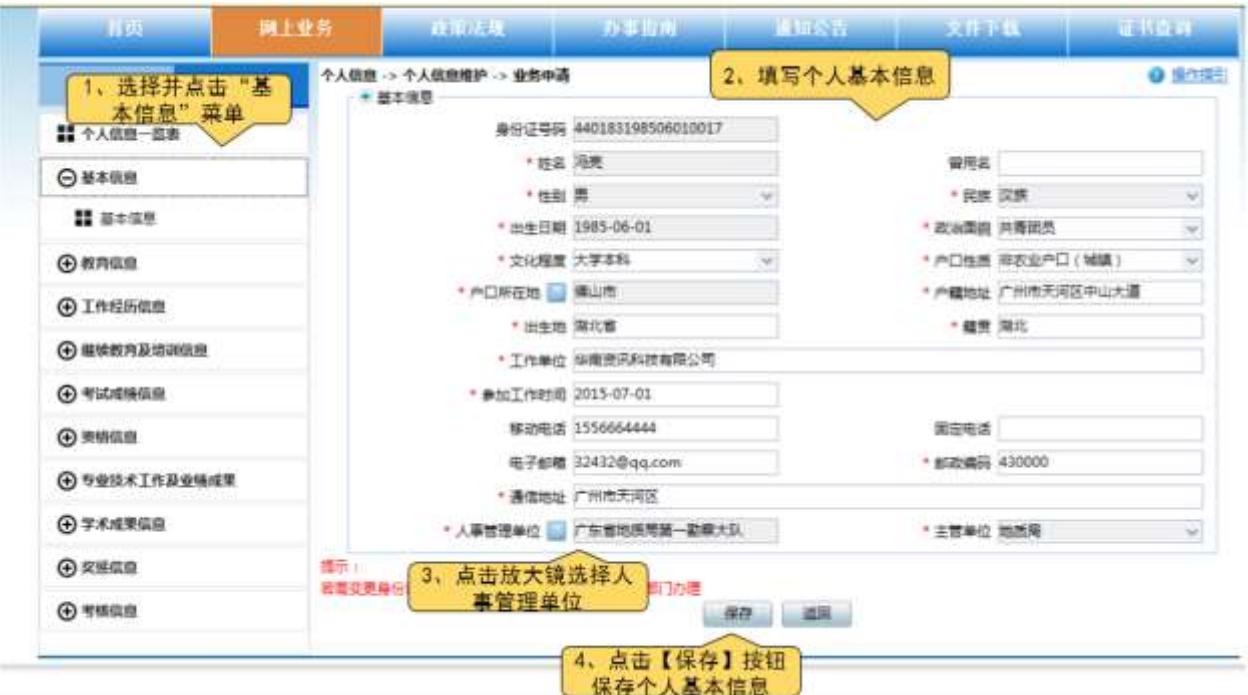

# 注意:选择人事管理单位后,人事管理单位所属主管单位会由系统自动带出,系统将确 定个人各项业务的办理流程。当个人所属人事管理单位发生变更时,需通过人事管理单 位变更菜单进行业务申请。

3) 填写个人学历信息

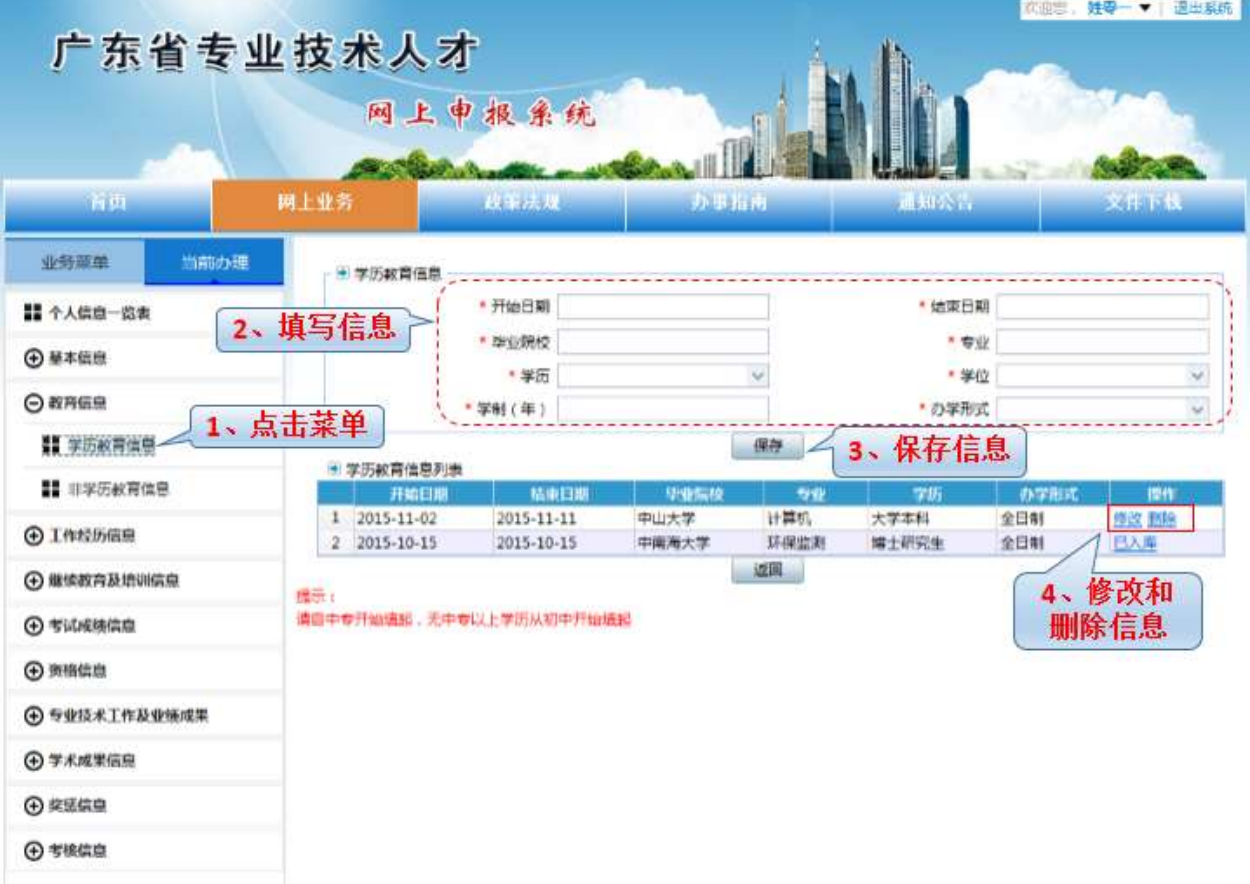

- 1、"修改"、"删除":对已保存的学历教育信息,可以进行修改和删除。
- 2、按照上述操作步骤依次填写完毕继续教育及培训情况、考试成绩信息等个人信息。
	- 4) 提交人事管理单位审核

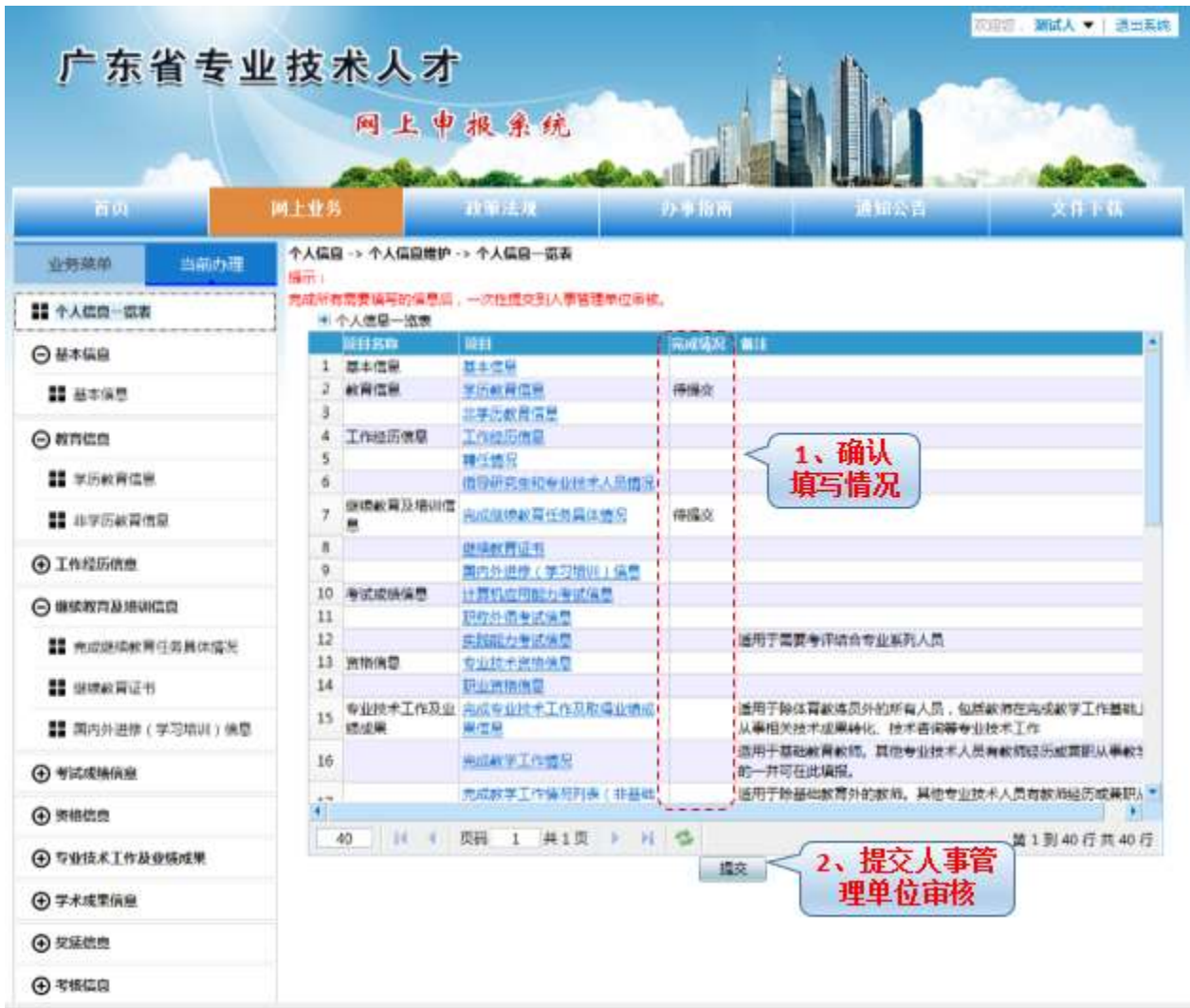

注意: 保存成功的信息完成情况栏中会显示"待提交"。

<span id="page-9-0"></span>3.4. 网上业务办理

#### <span id="page-9-1"></span>3.4.1. [人事管理单位变更申请](javascript:void(0);)

■ 功能入口

网上业务->个人信息->人事管理单位变更申请

■ 功能说明

将人事管理单位变更为新人事管理单位,提交新人事管理单位审核。

■ 业务整体流程图

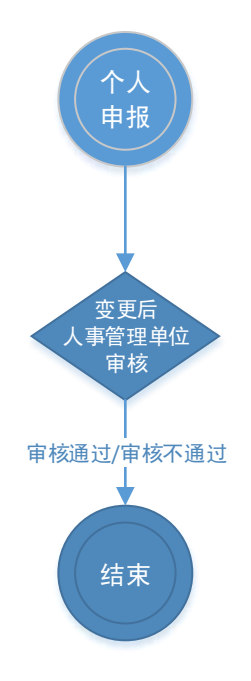

### ■ 操作步骤:

1) 进入人事管理单位变更界面

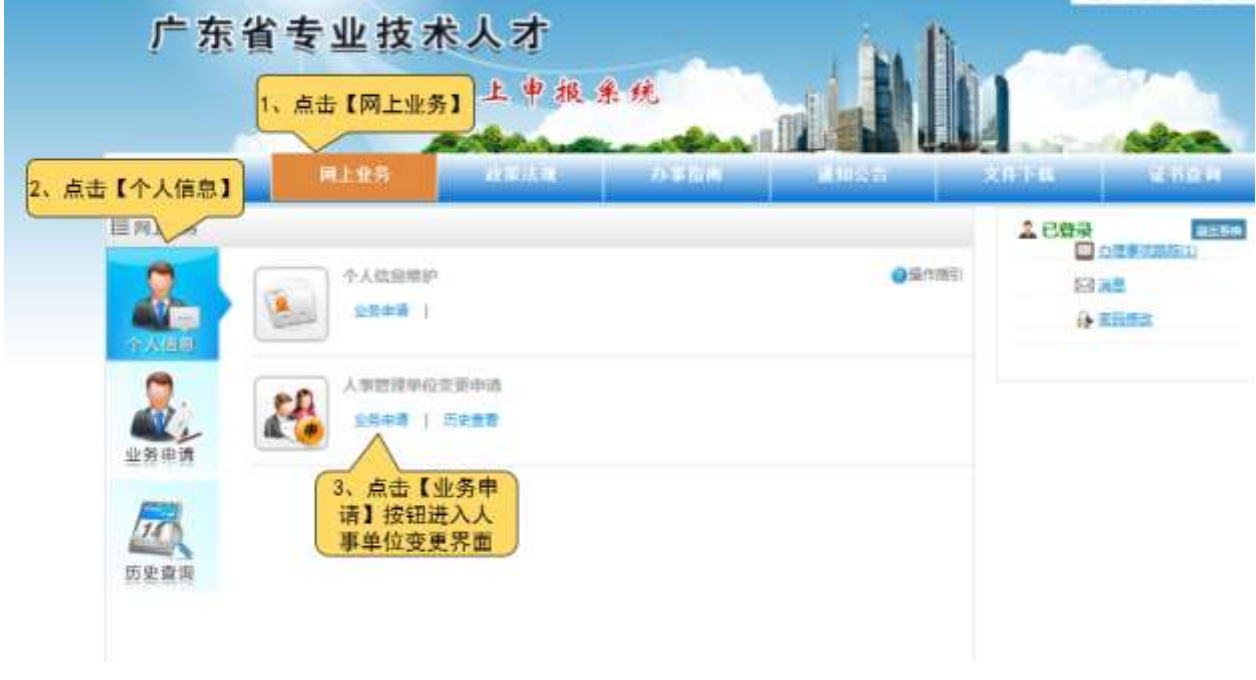

2) 人事管理单位变更申请

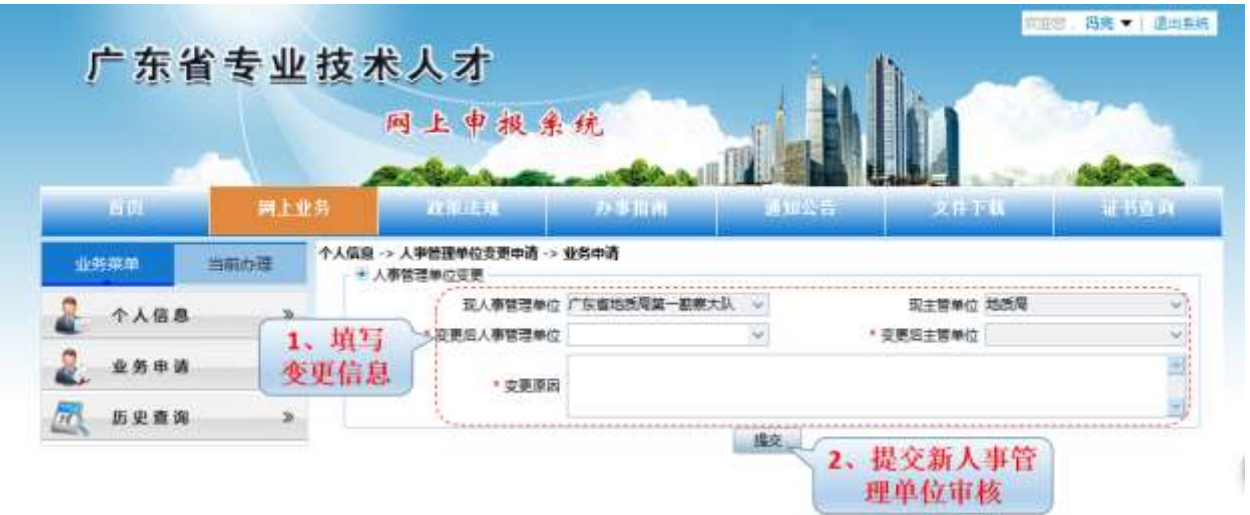

## <span id="page-11-0"></span>3.4.2. 职称考核认定申请

#### ■ 功能入口

网上业务->业务申请->考核认定申请

#### ■ 功能说明

申请职称考核认定,提交人事管理单位审核。提供添加提交资料清单功能。

## ■ 业务整体流程图

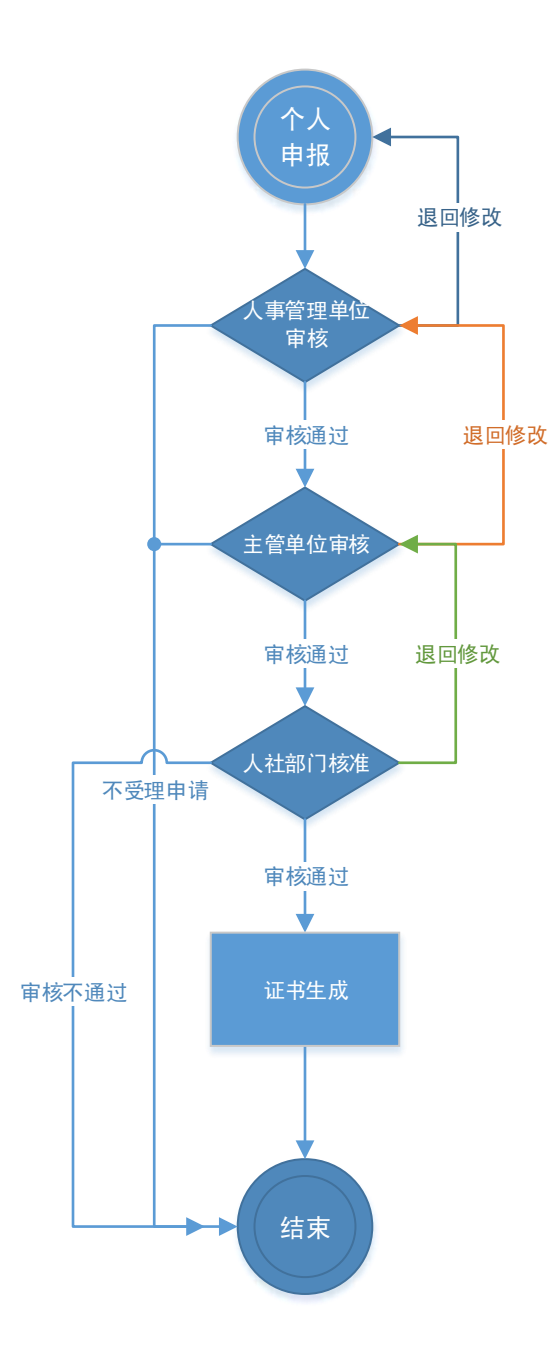

## ■ 操作步骤

1) 进入业务申请界面

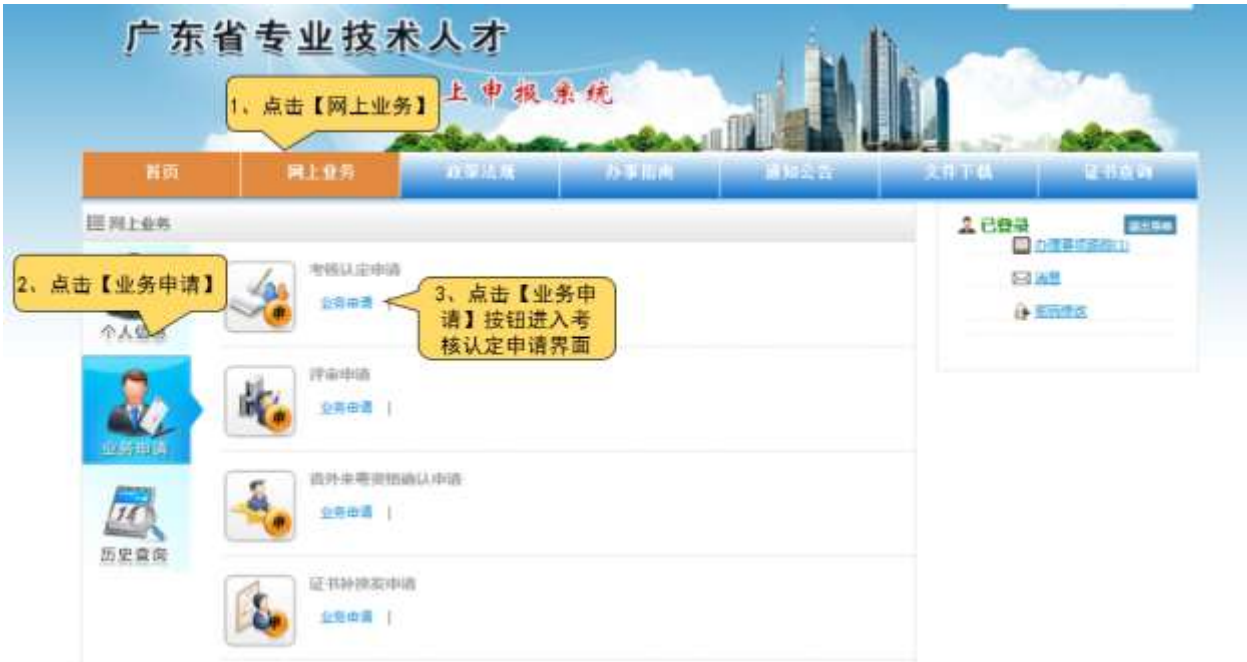

2) 考核认定申请

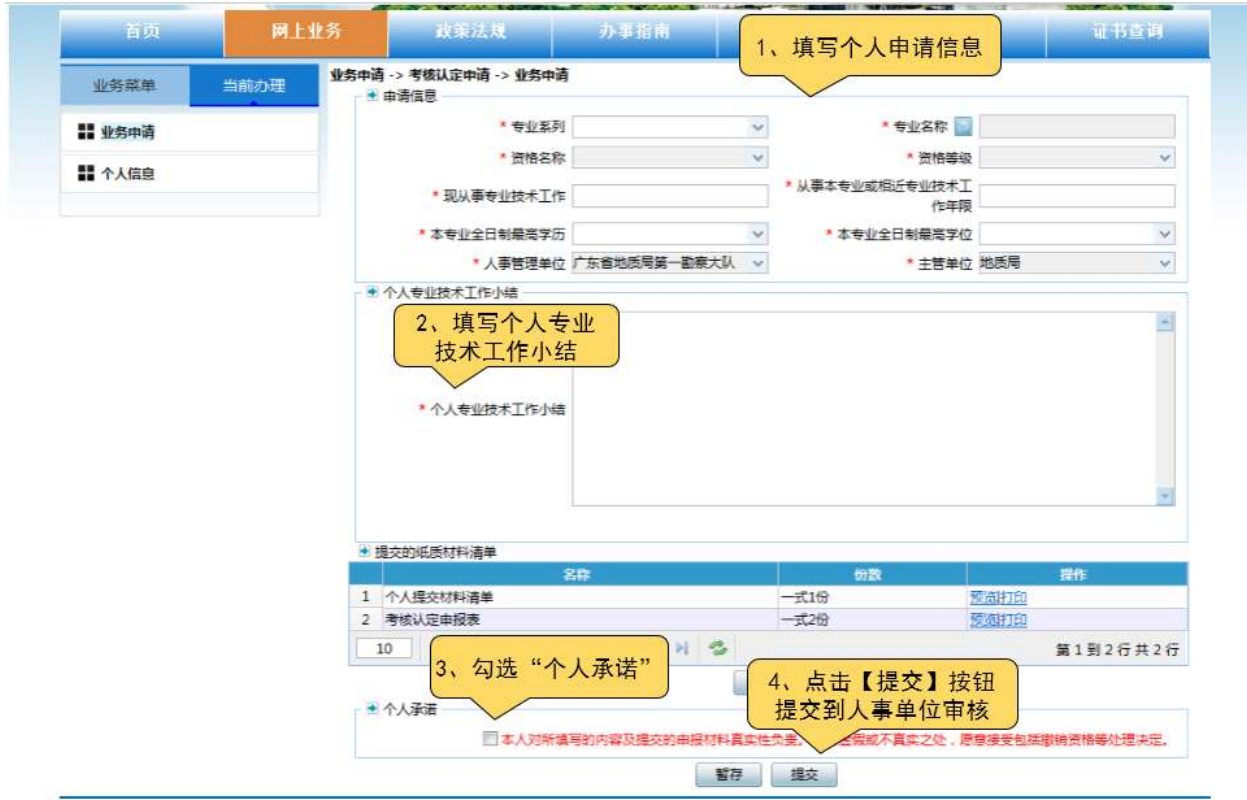

## <span id="page-13-0"></span>3.4.3. 职称评审申请

## ■ 功能入口

网上业务->业务申请->评审申请

■ 功能说明

申请职称评审,提交人事管理单位审核。提供选择专技工作及业绩成果、学术成果信 息、添加提交资料清单功能。

■ 业务整体流程图

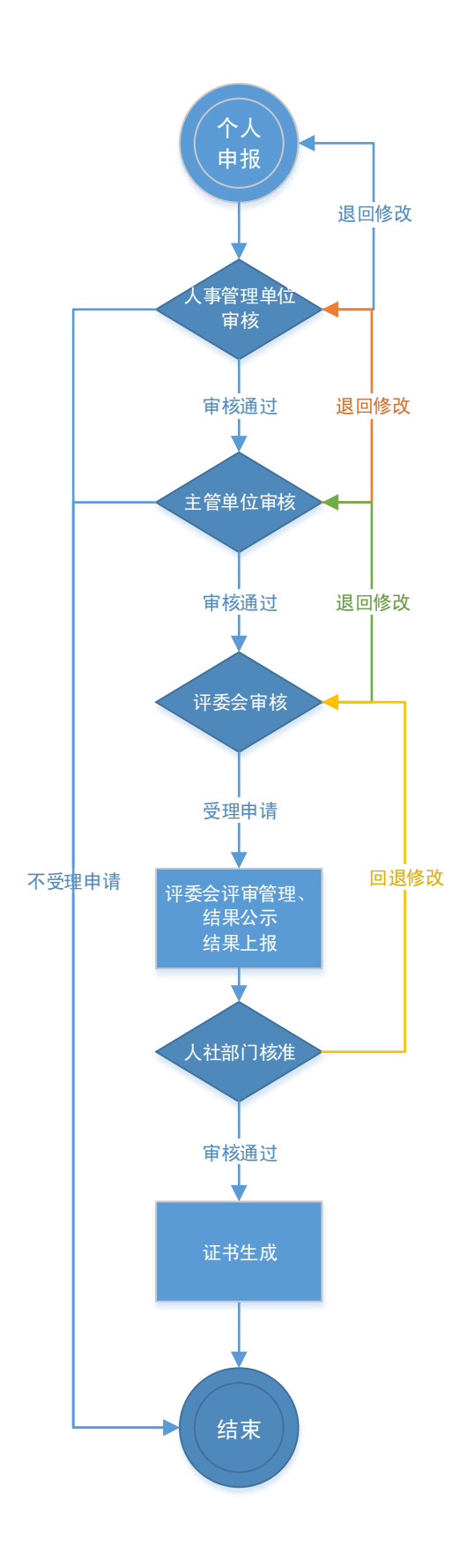

#### ■ 操作步骤

1) 进入评审申请界面

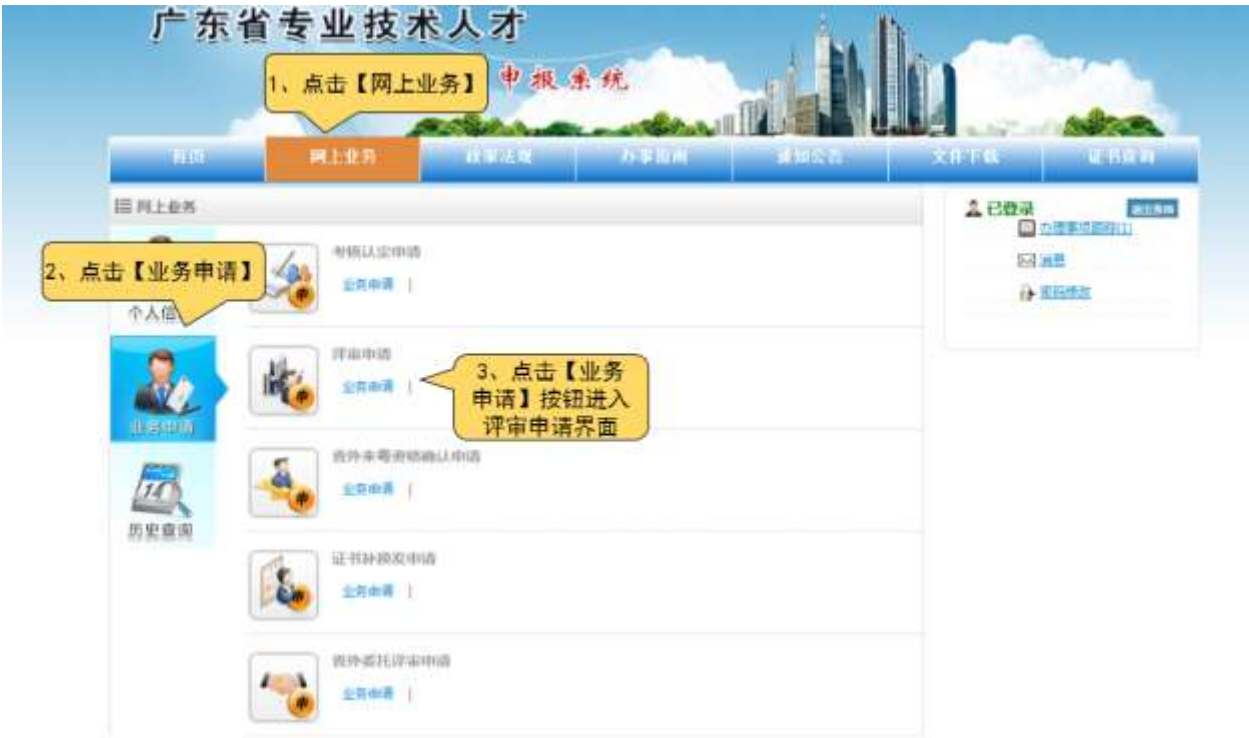

2) 评审申请

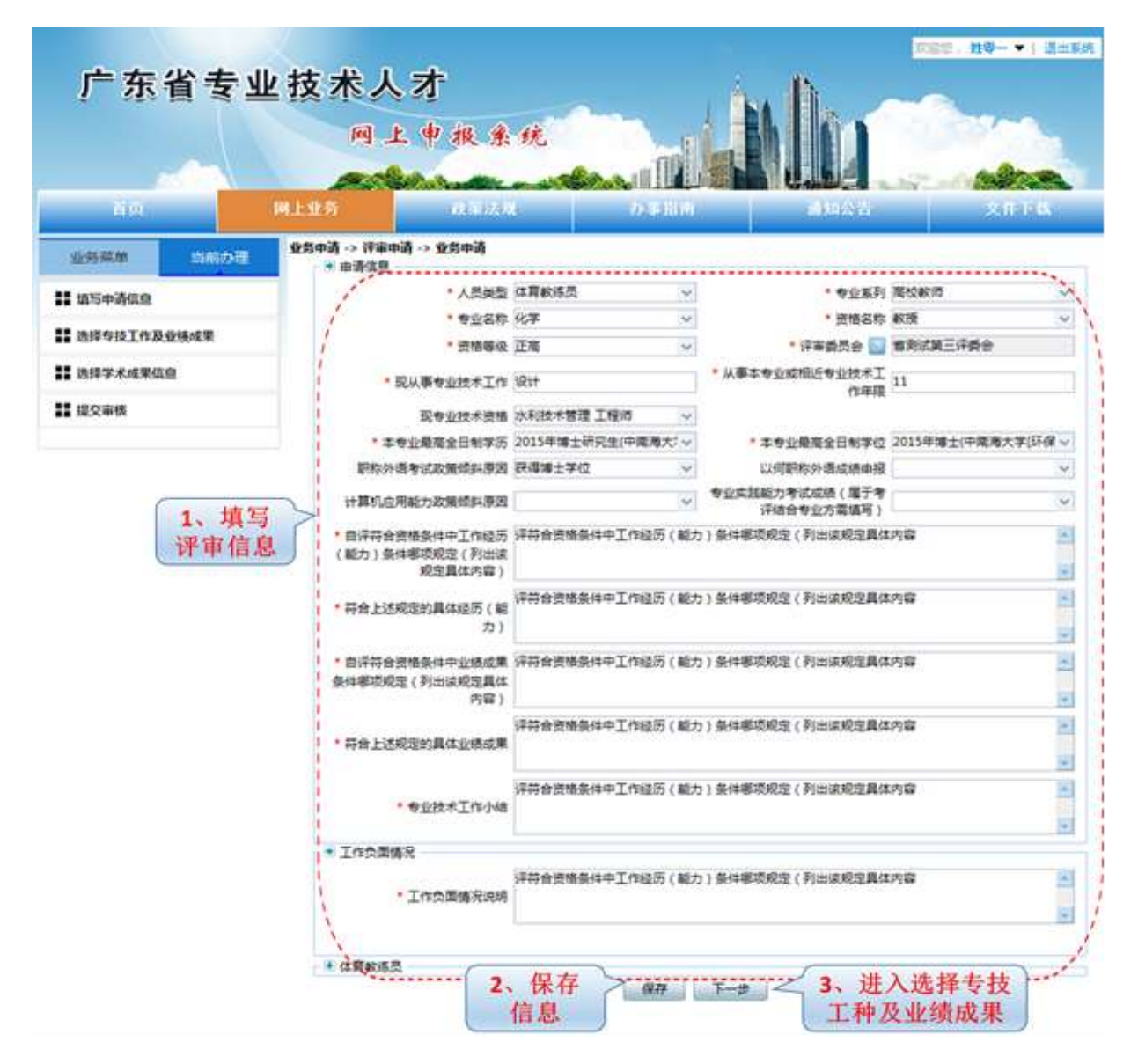

3) 选择专技工作及业绩成果

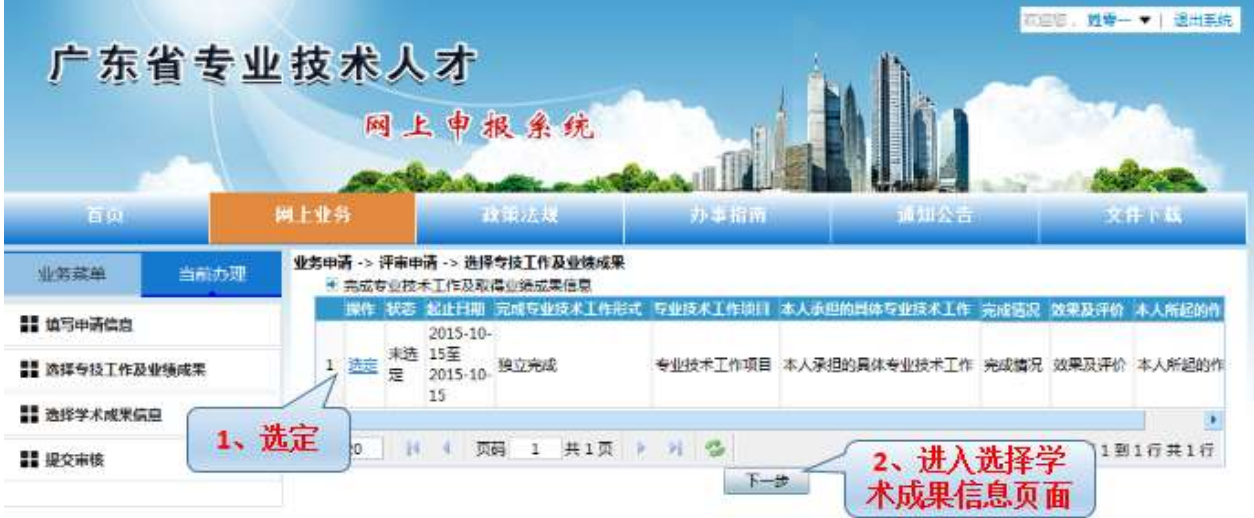

注意: 当"操作"栏显示"选定"时,该条信息是处于未选定的状态;已选定的信息操 作栏会显示"取消选定"。

#### 第 16 页 共 38 页

#### 4) 选择学术成果

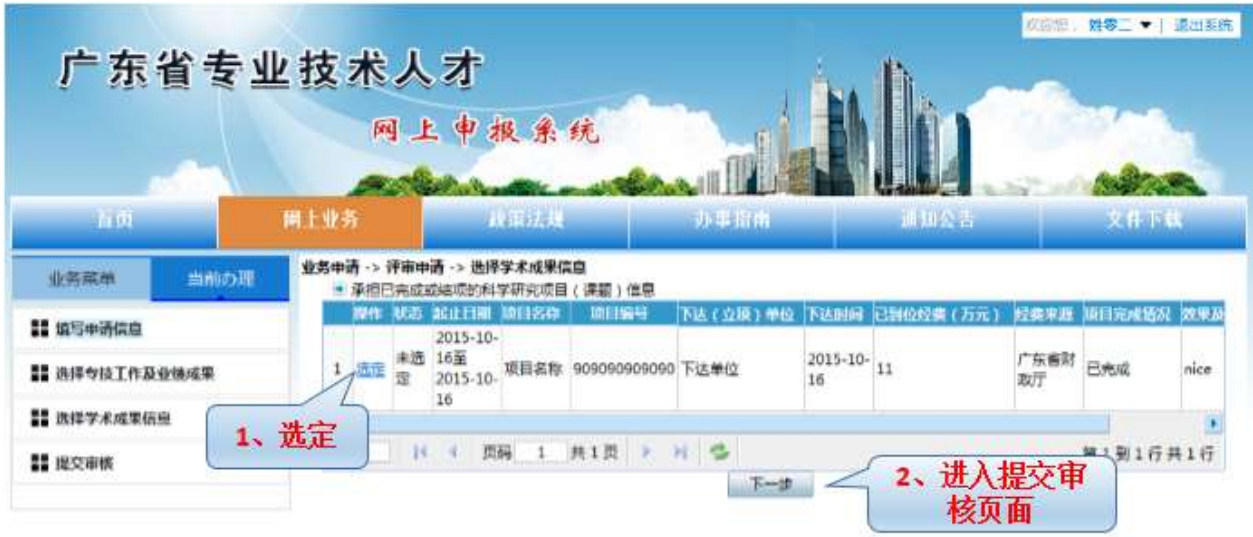

# 注意: 当"操作"栏显示"选定"时,该条信息是处于未选定的状态;已选定的信息操 作栏会显示"取消选定"。

5) 提交人事管理单位审核

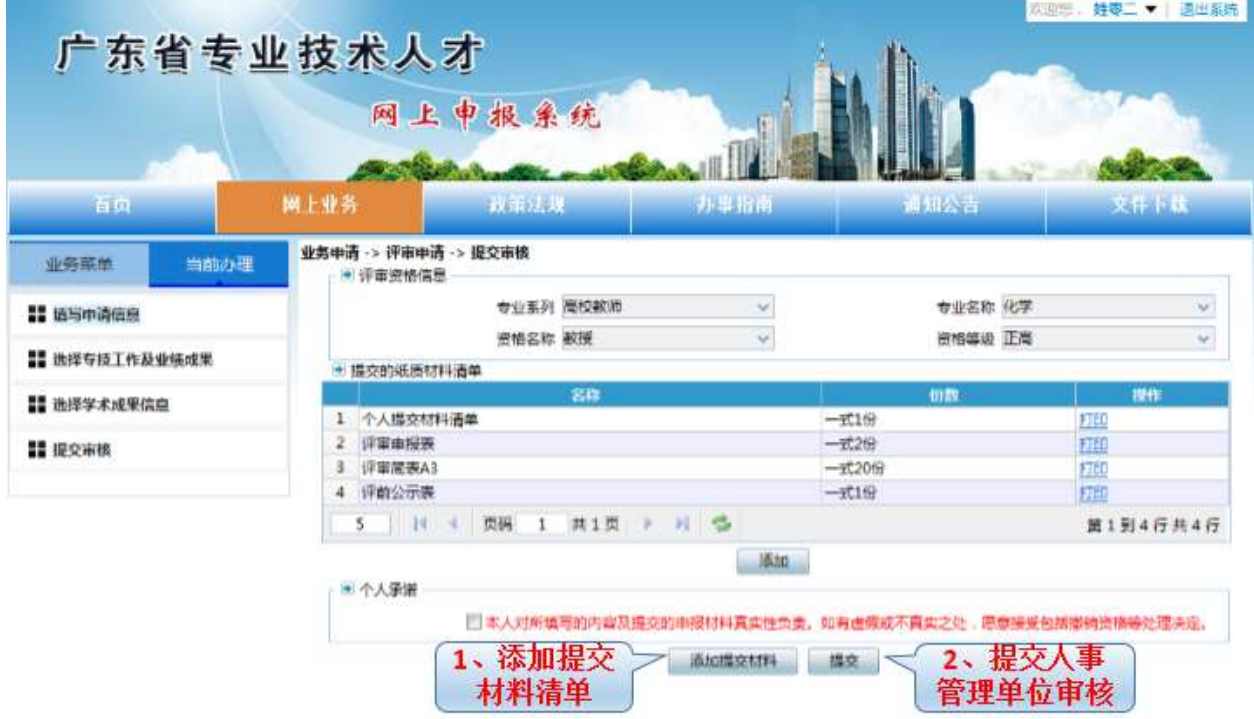

#### <span id="page-17-0"></span>3.4.4. [省外来粤资格确认申请](javascript:void(0);)

#### ■ 功能入口

网上业务->业务申请->省外来粤资格确认申请

■ 功能说明

申请省外来粤资格确认,提交人事管理单位审核。提供添加提交资料清单功能。

#### 第 17 页 共 38 页

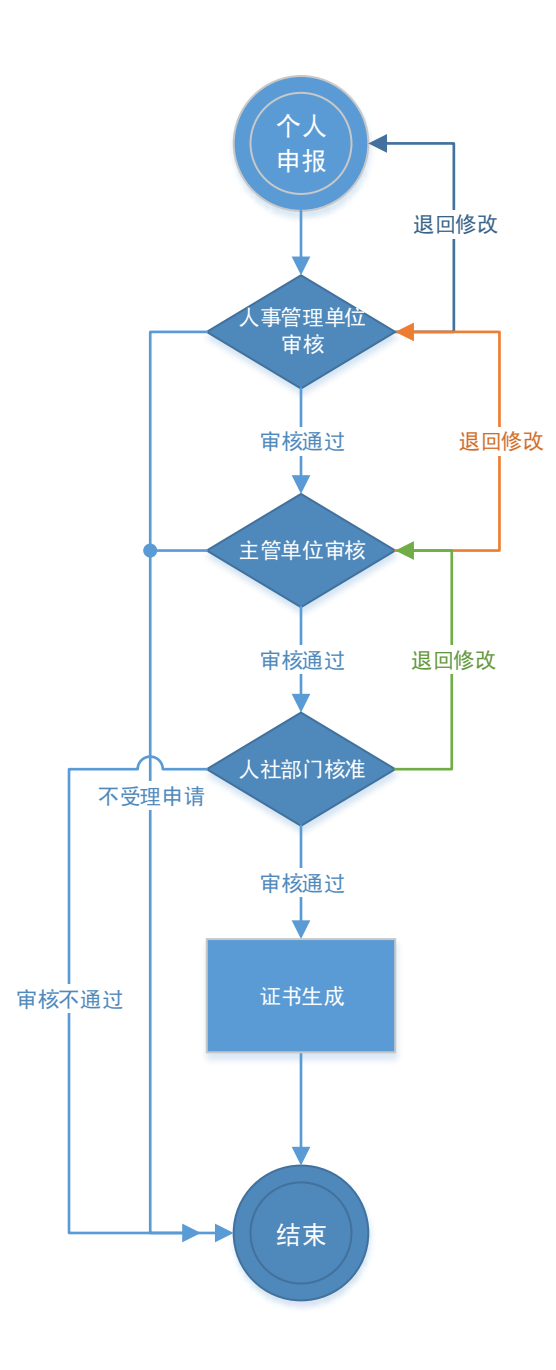

#### ■ 操作步骤

1) 进入业务申请界面

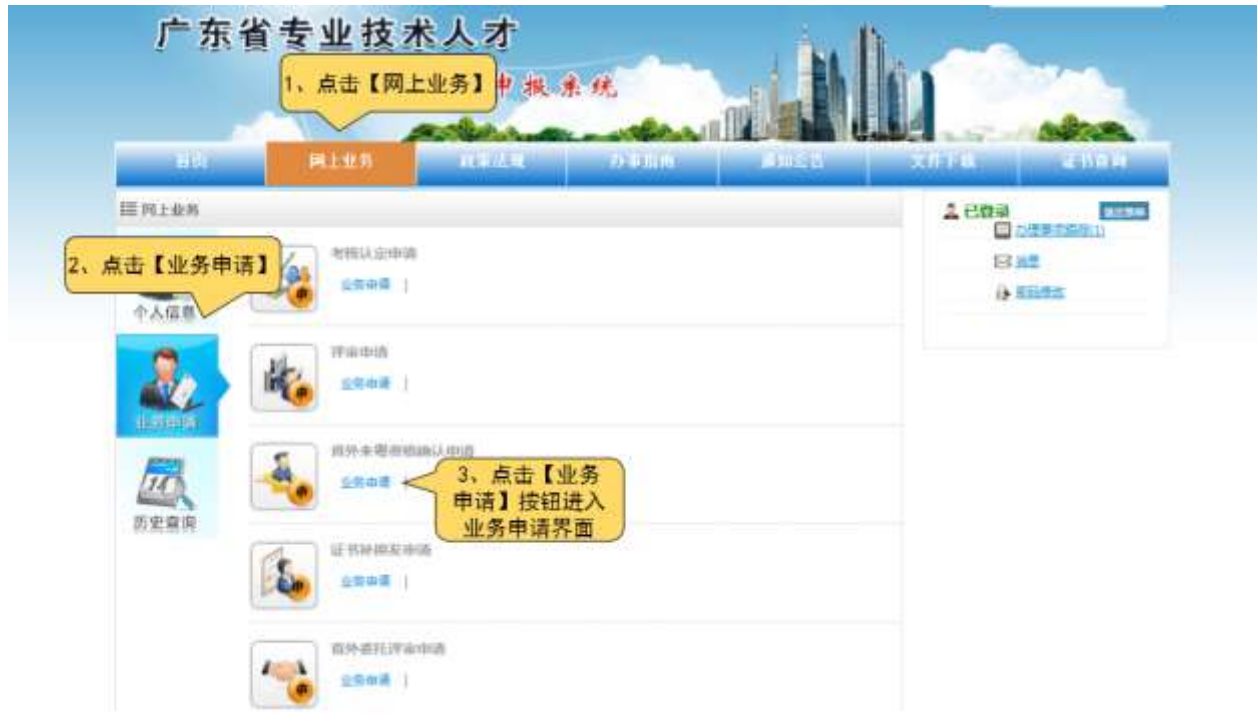

2) 省外来粤资格确认申请

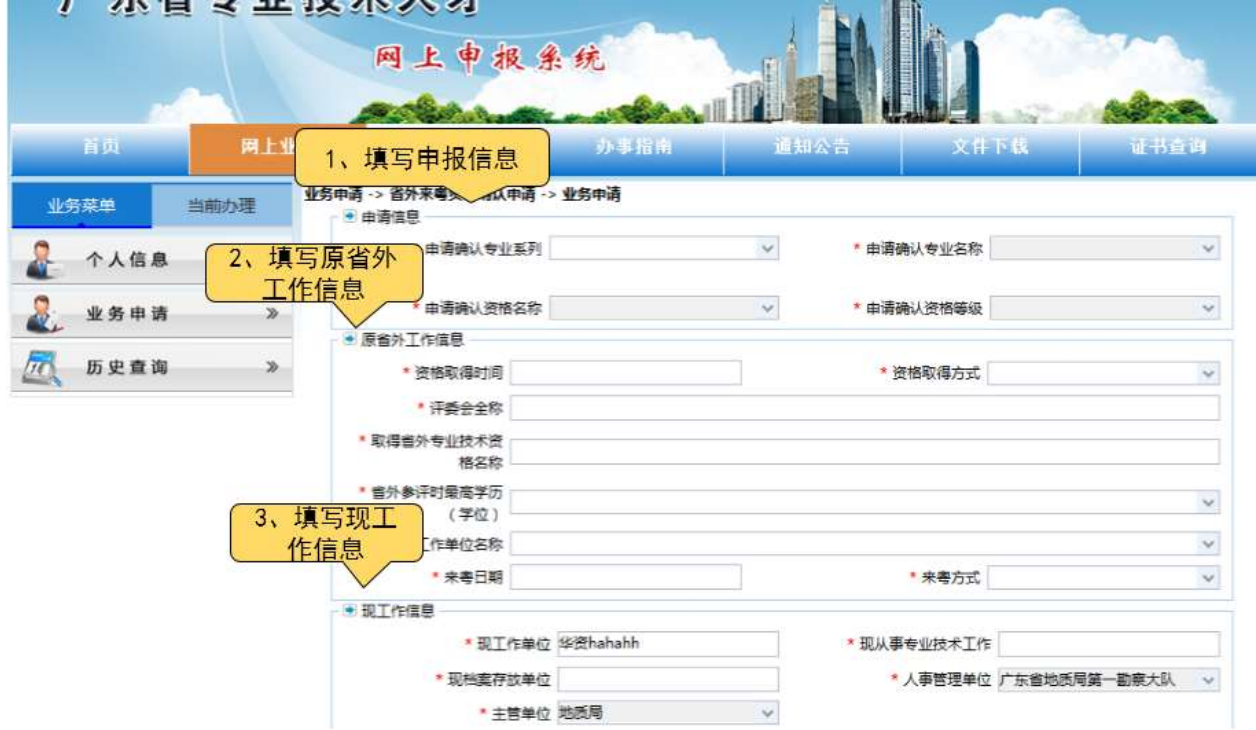

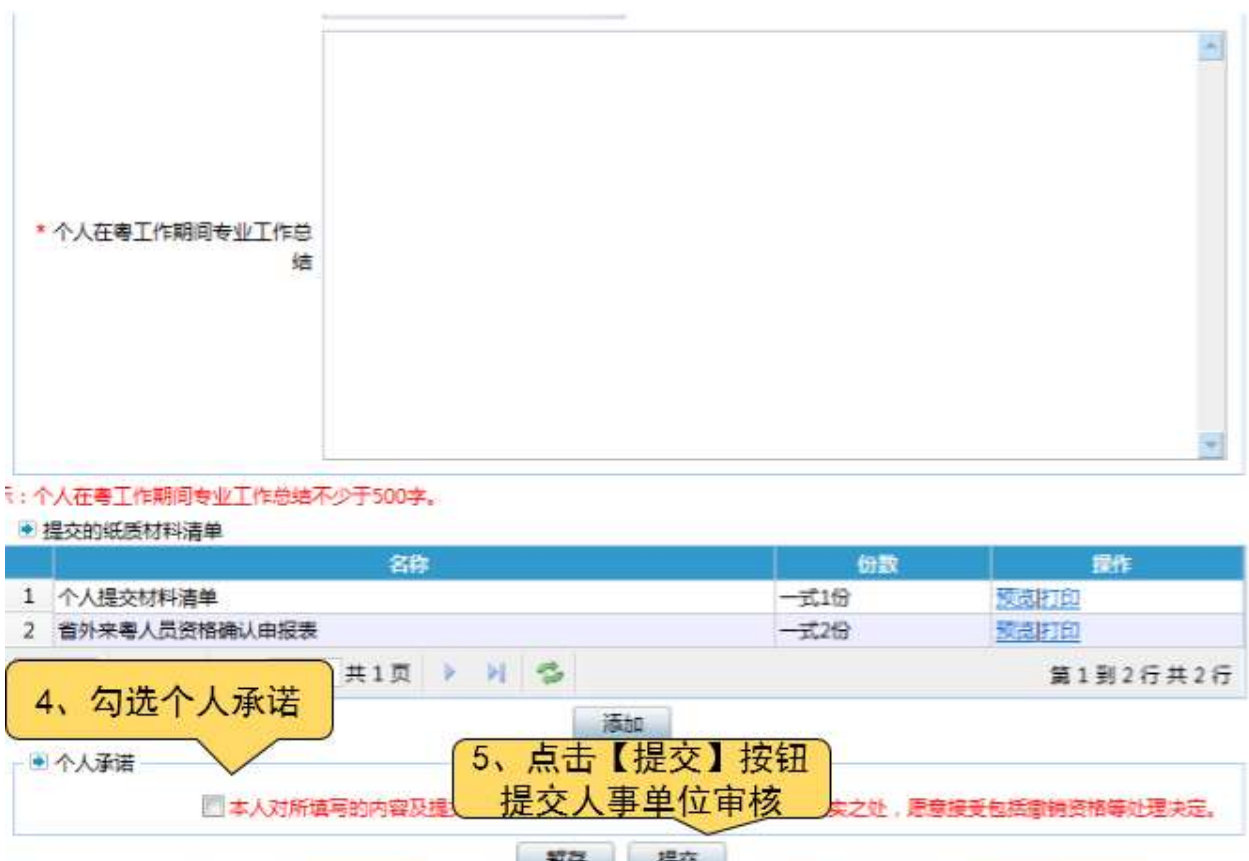

### <span id="page-20-0"></span>3.4.5. 职[称证书补换发申请](javascript:void(0);)

### ■ 功能入口

网上业务->业务申请->证书补换发申请

## ■ 功能说明

申请职称证书补换发,提交人事管理单位审核。提供添加提交资料清单功能。

#### ■ 业务整体流程图

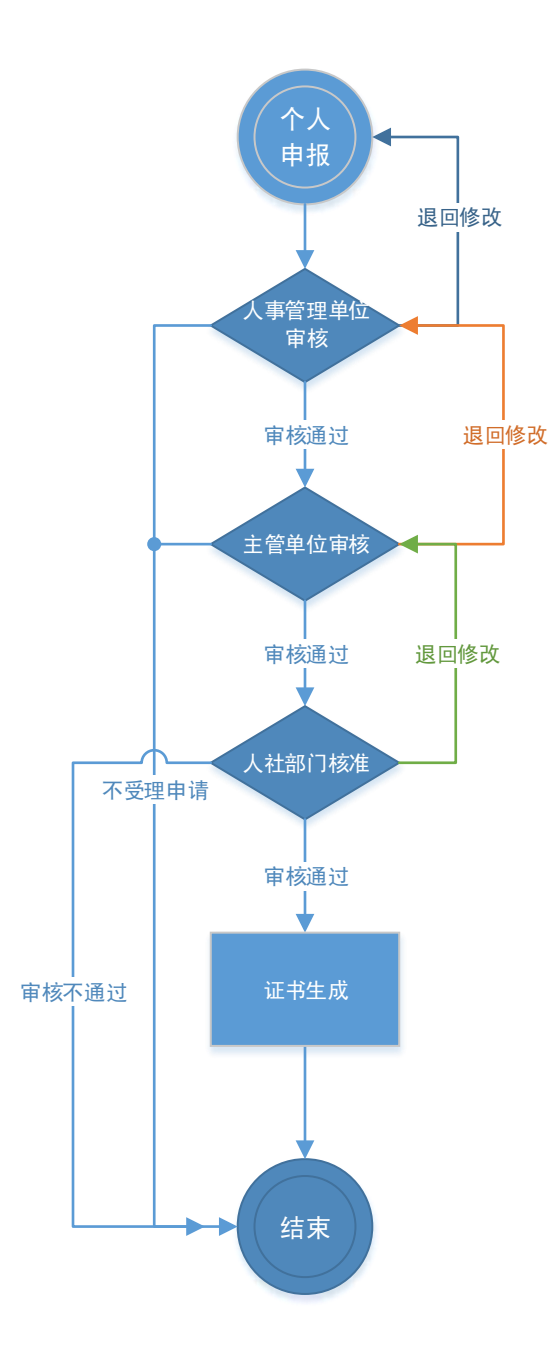

## ■ 操作步骤

1) 进入业务申请界面

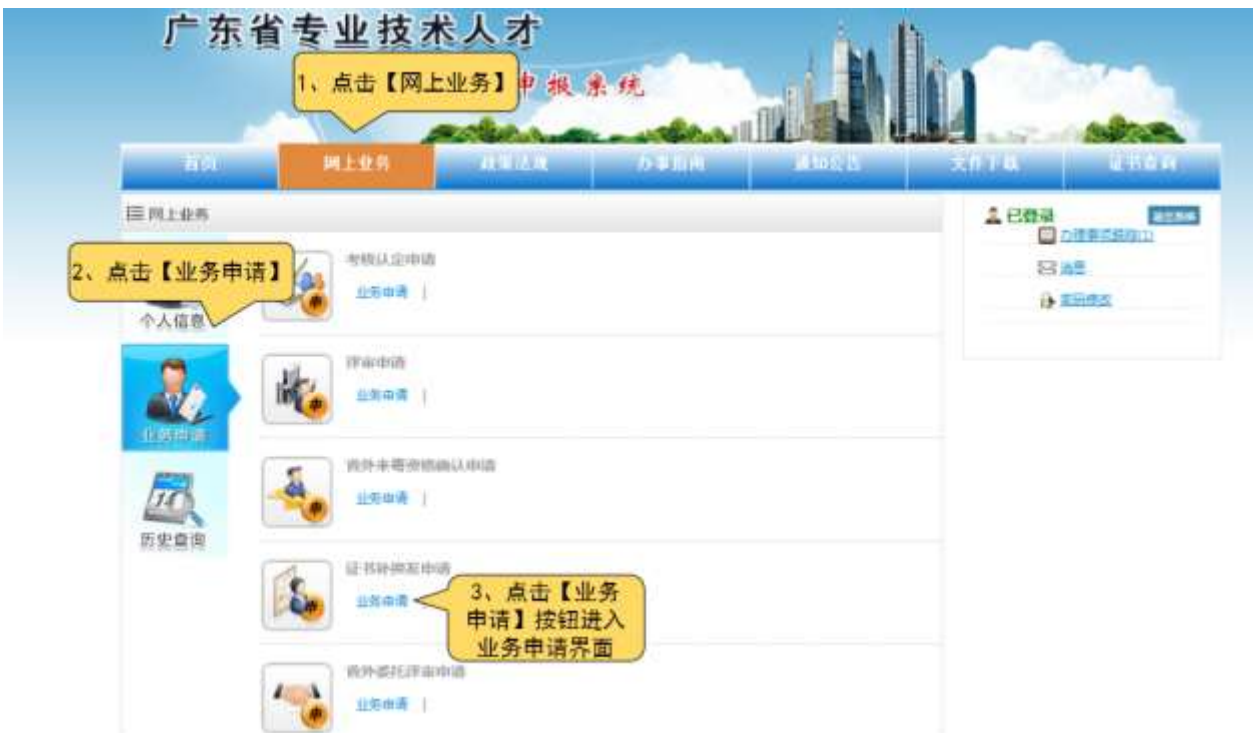

2) 证书补换发申请

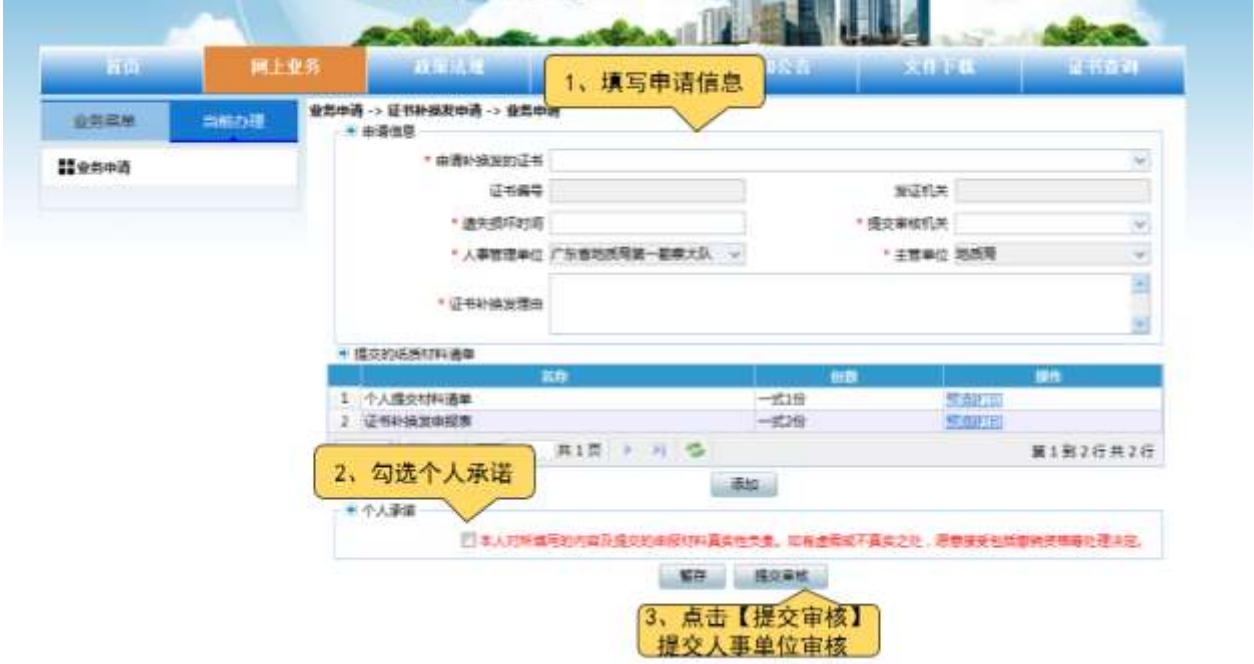

#### <span id="page-22-0"></span>3.4.6. [省外委托评审申请](javascript:void(0);)

■ 功能入口

网上业务->业务申请->省外委托评审申请

■ 功能说明

申请省外委托评审,提交人事管理单位审核。提供选择专技工作及业绩成果、学术成 果信息、添加提交资料清单功能。

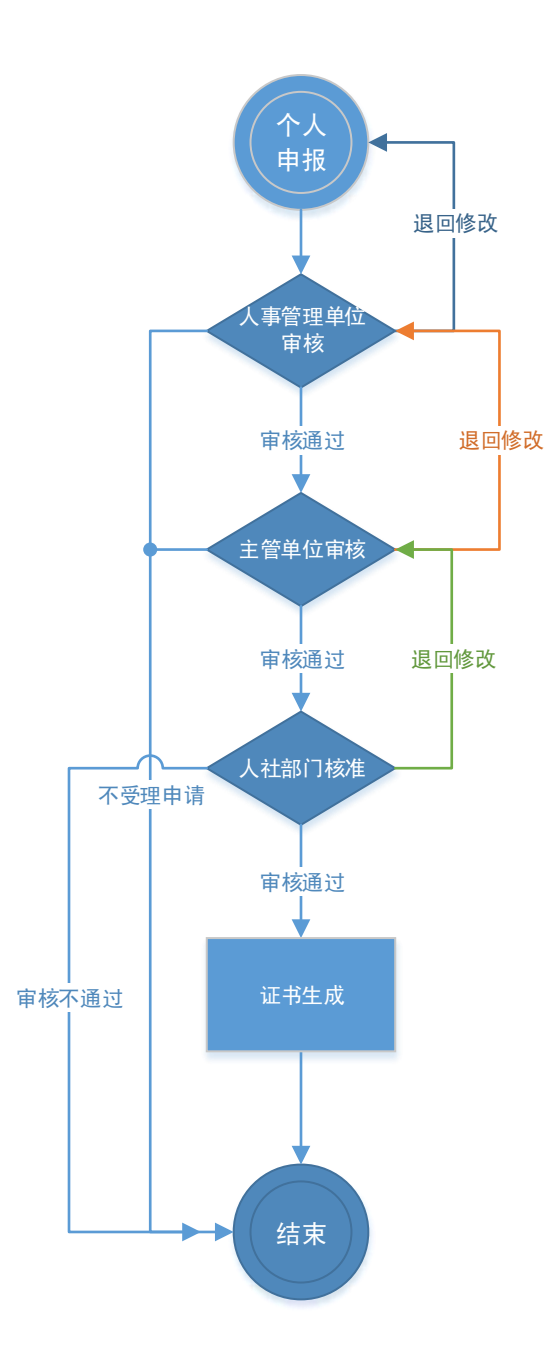

#### ■ 操作步骤

1) 省外委托评审申请

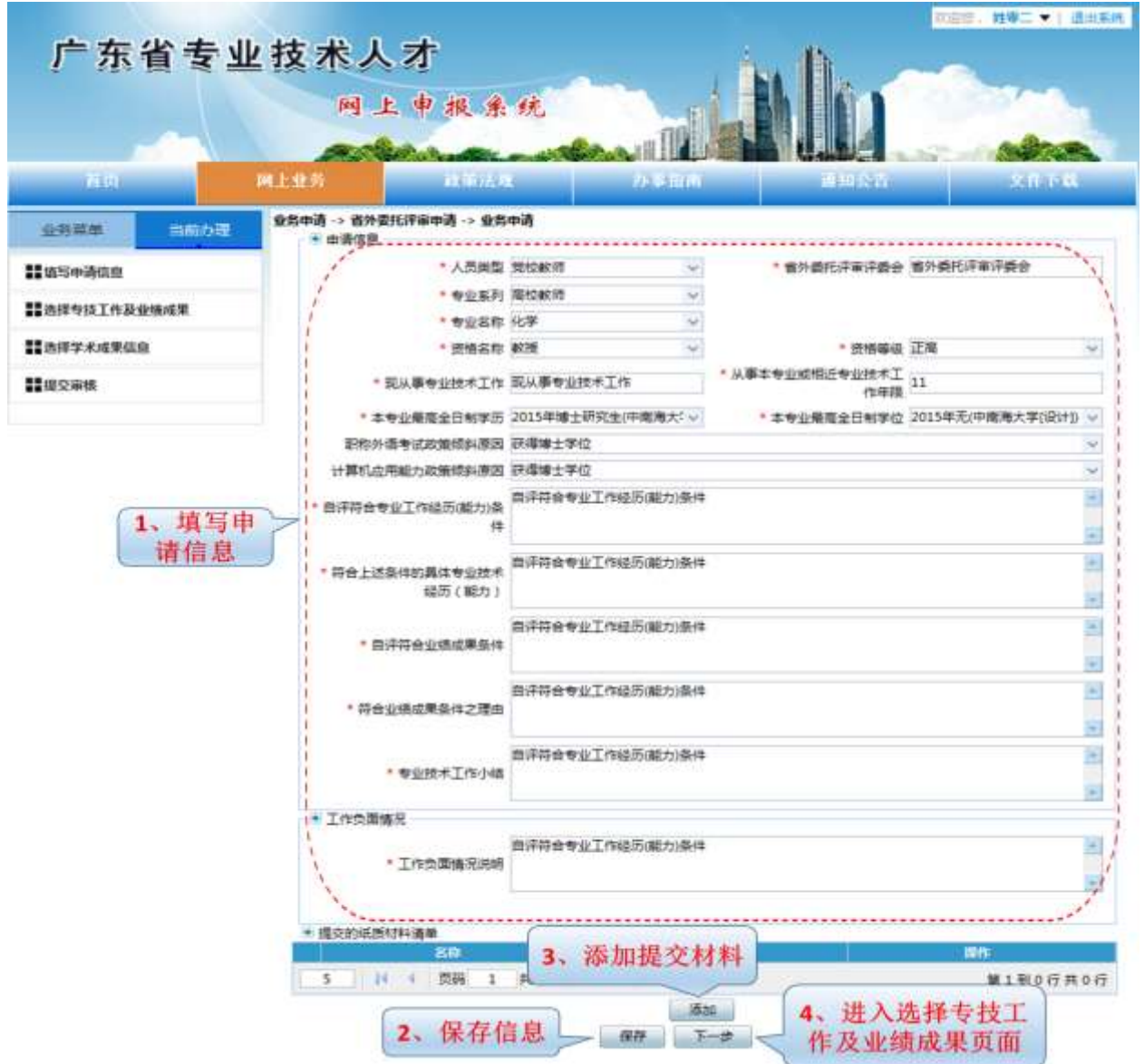

2) 选择专技工作及业绩成果

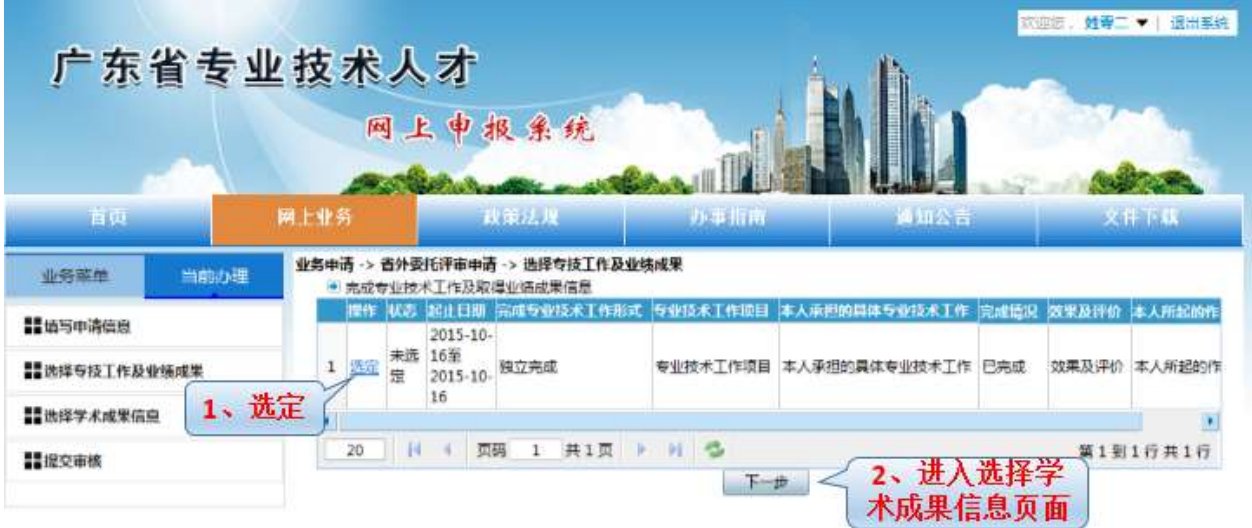

注意: 当"操作"栏显示"选定"时,该条信息是处于未选定的状态;已选定的信息操 作栏会显示"取消选定"。

#### 3) 选择学术成果信息

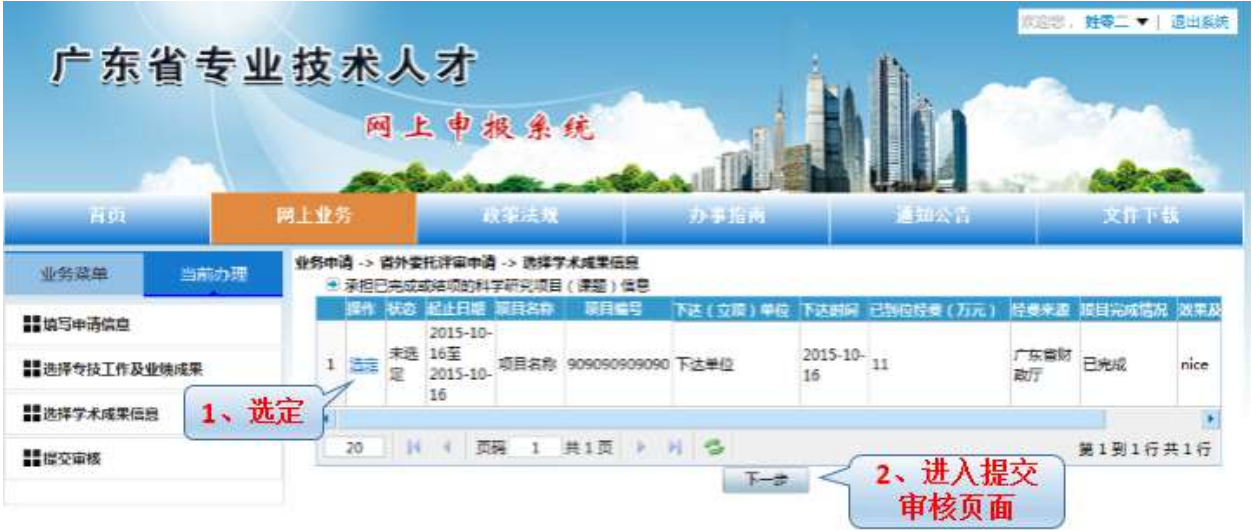

# 注意: 当"操作"栏显示"选定"时,该条信息是处于未选定的状态;已选定的信息操 作栏会显示"取消选定"。

4) 提交人事管理单位审核

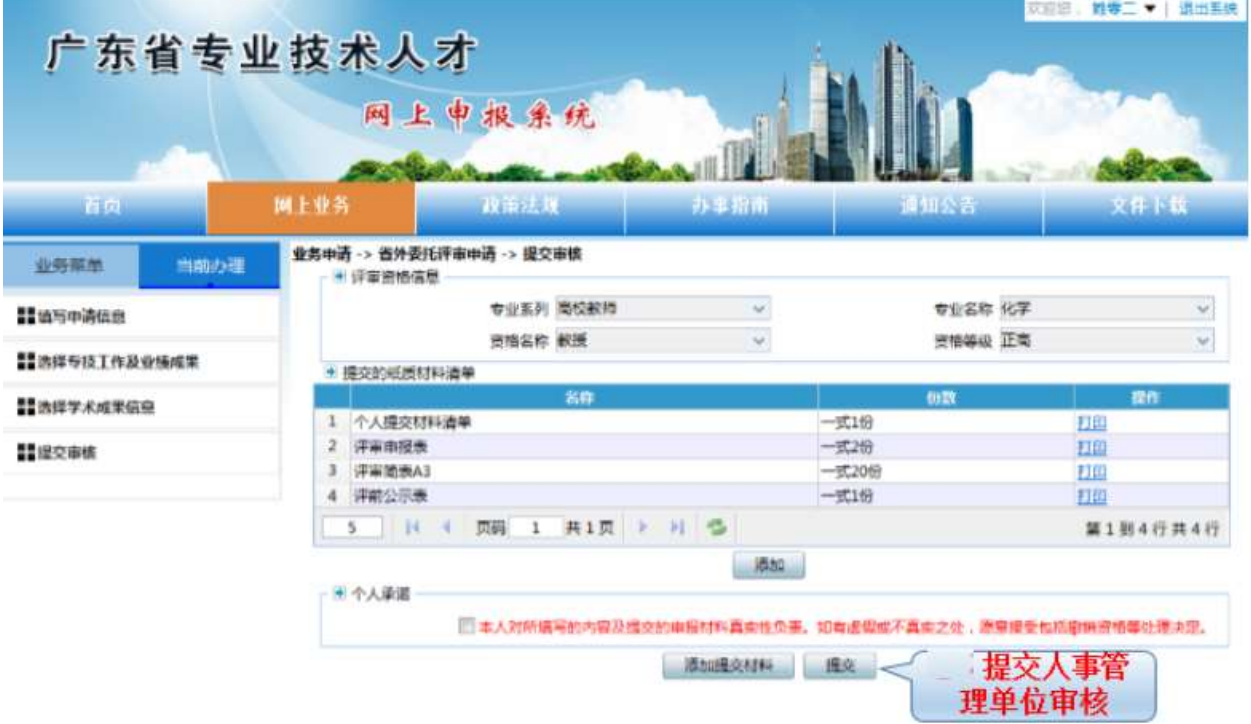

#### <span id="page-25-0"></span>3.4.7. 业务办理查询

#### ■ 功能入口

历史查询->业务办理查询->业务查询

办理事项跟踪->办理进度

■ 功能说明

提供查询的多元化选择,办理事项跟踪和历史查询菜单均可以查询所有已办理业 务,查看业务办理状态和详情信息。

#### ■ 操作步骤

#### 历史查询菜单进行业务查询

1) 进入业务查询界面

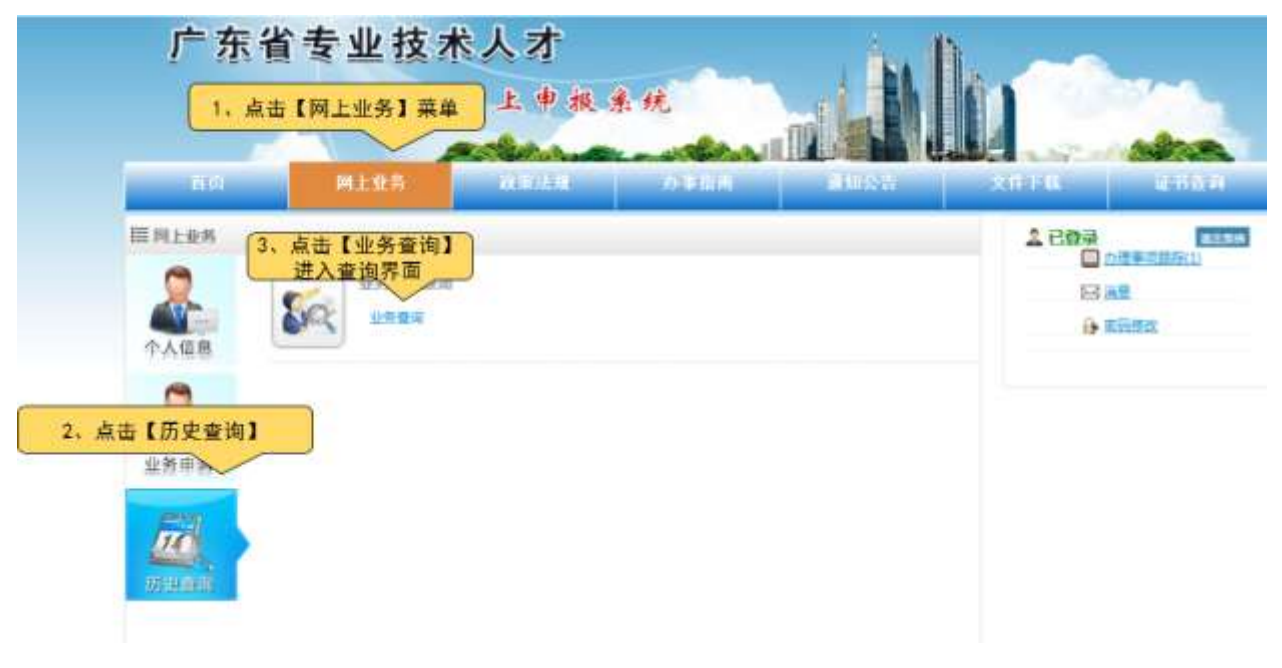

2) 业务办理查询

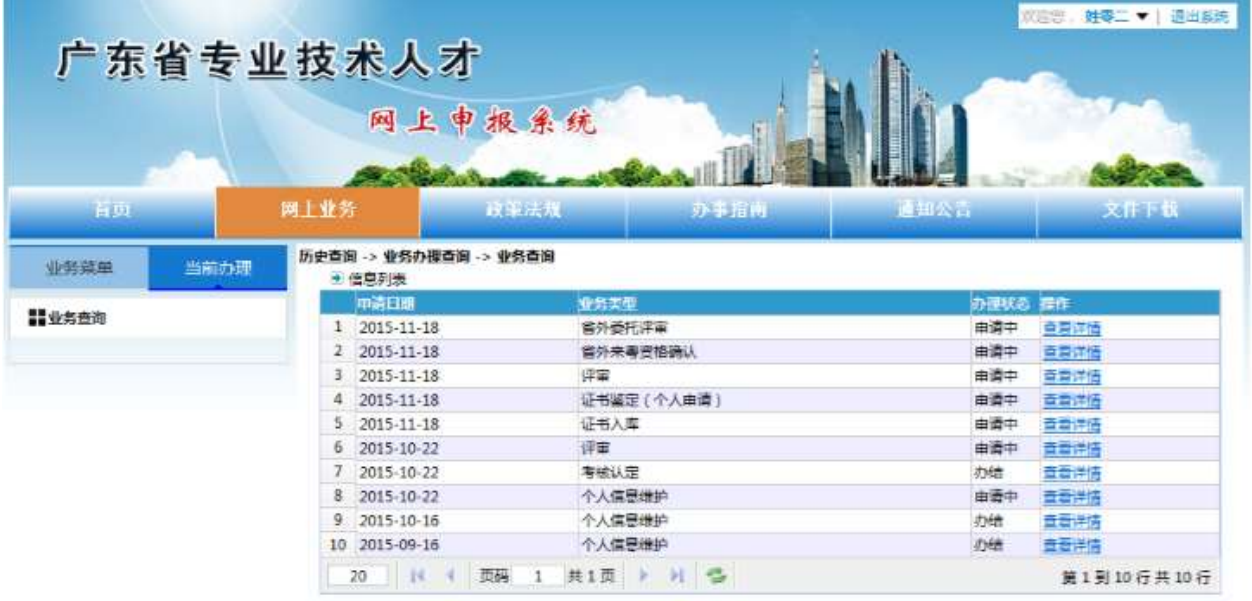

3) 查看业务经办详细信息

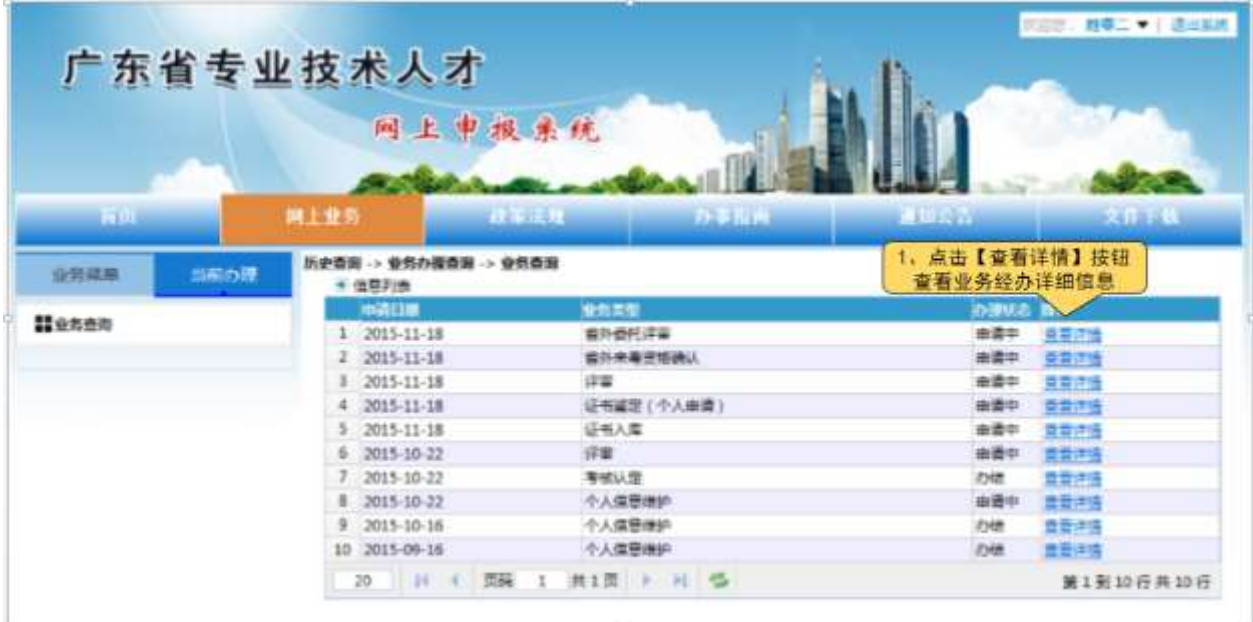

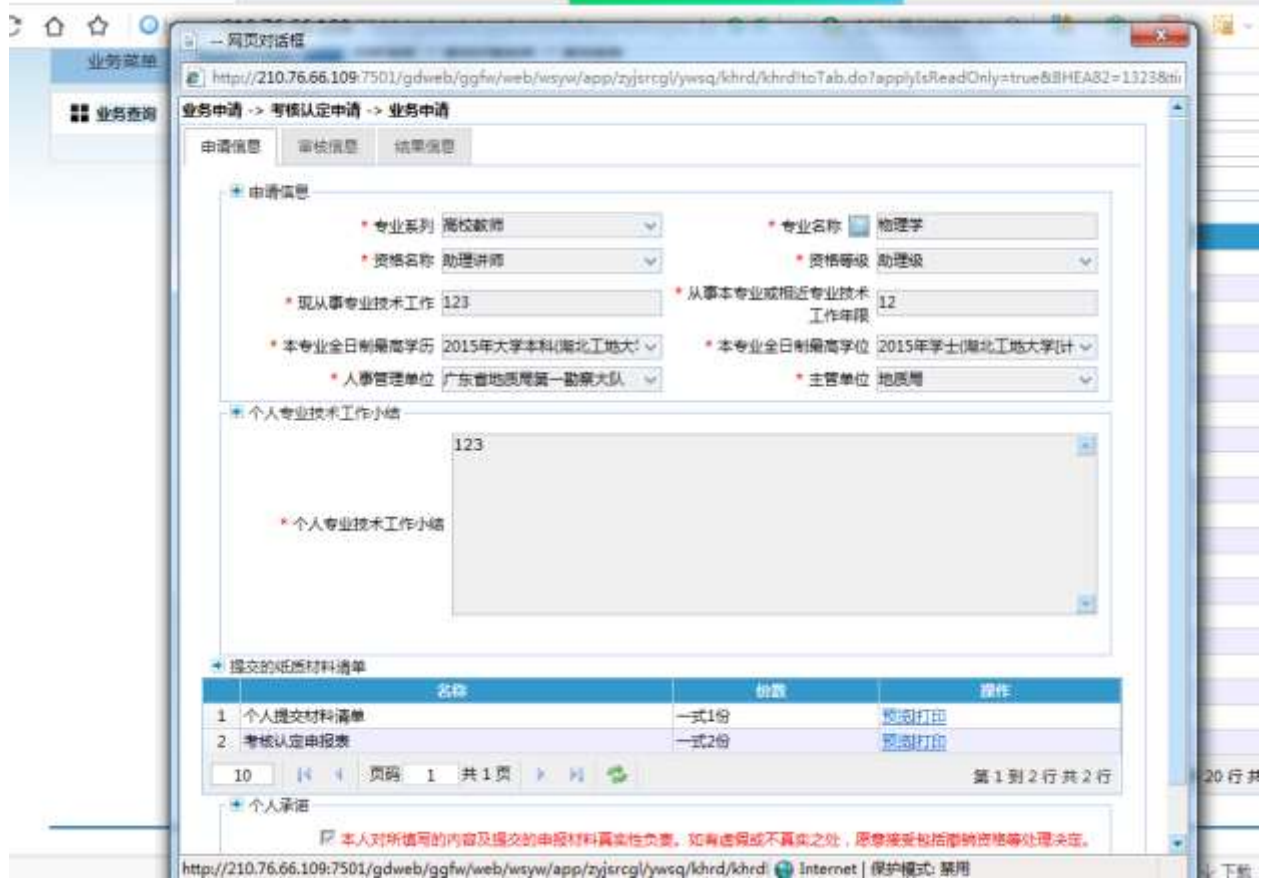

注意: 业务经办详细信息在点击【查看详情】按钮后会以弹窗的形式显示,详细经办信息分为多个 tab 界面显示,不同业务所显示的详情界面不同。

#### 办理事项跟踪菜单进行业务查询

1) 查看经办业务

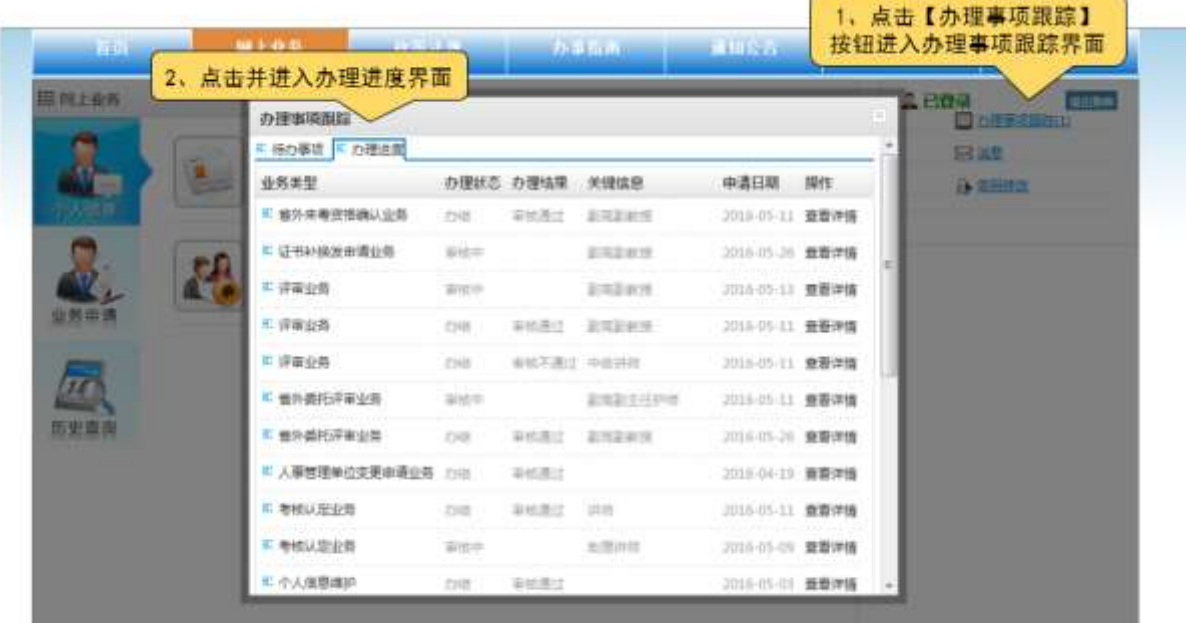

## 注意:办理进度界面显示所有经办业务。

2) 查看经办业务详细信息

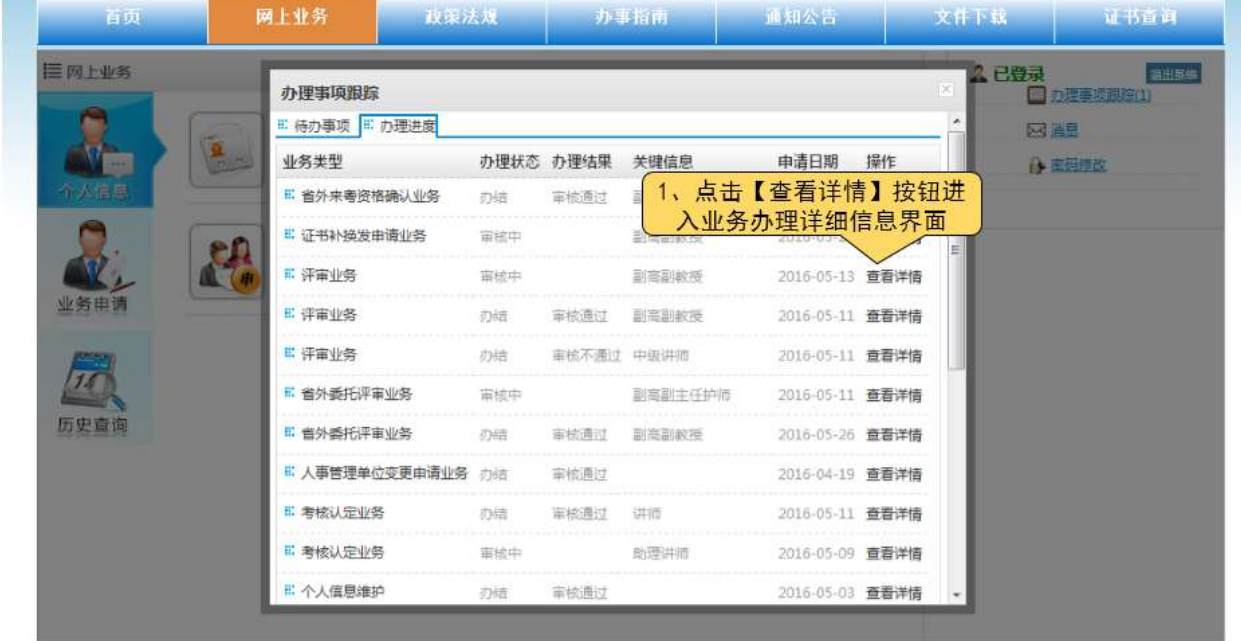

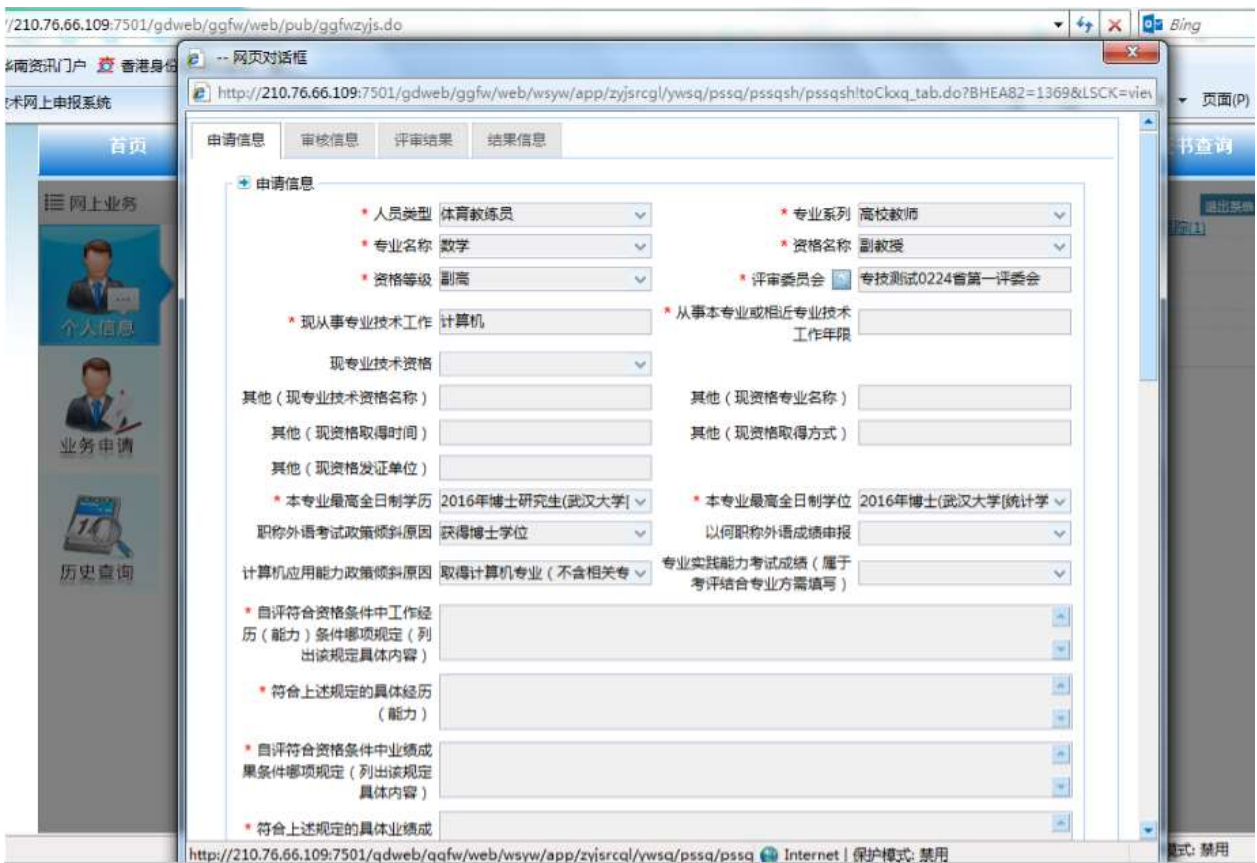

注意: 业务经办详细信息在点击【查看详情】按钮后会以弹窗的形式显示,详细经办信息分为多个 tab 界面显示,不同业务所显示的详情界面不同。

# <span id="page-29-0"></span>4. 其他功能

## <span id="page-29-1"></span>4.1. 办理事项跟踪

#### ■ 功能说明

系统提供查看所有已经办的业务和处理经人事管理单位回退业务。

■ 操作步骤

#### ◆ 查看和办理回退业务

1) 查看回退业务

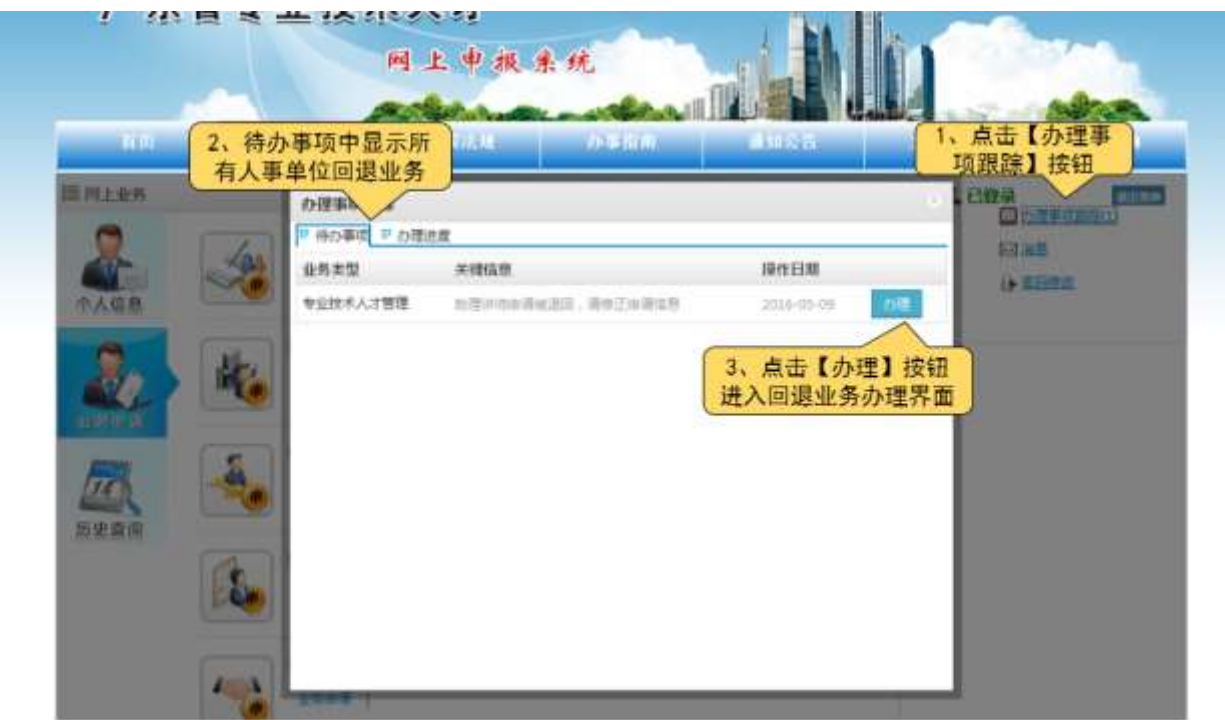

2) 回退业务办理

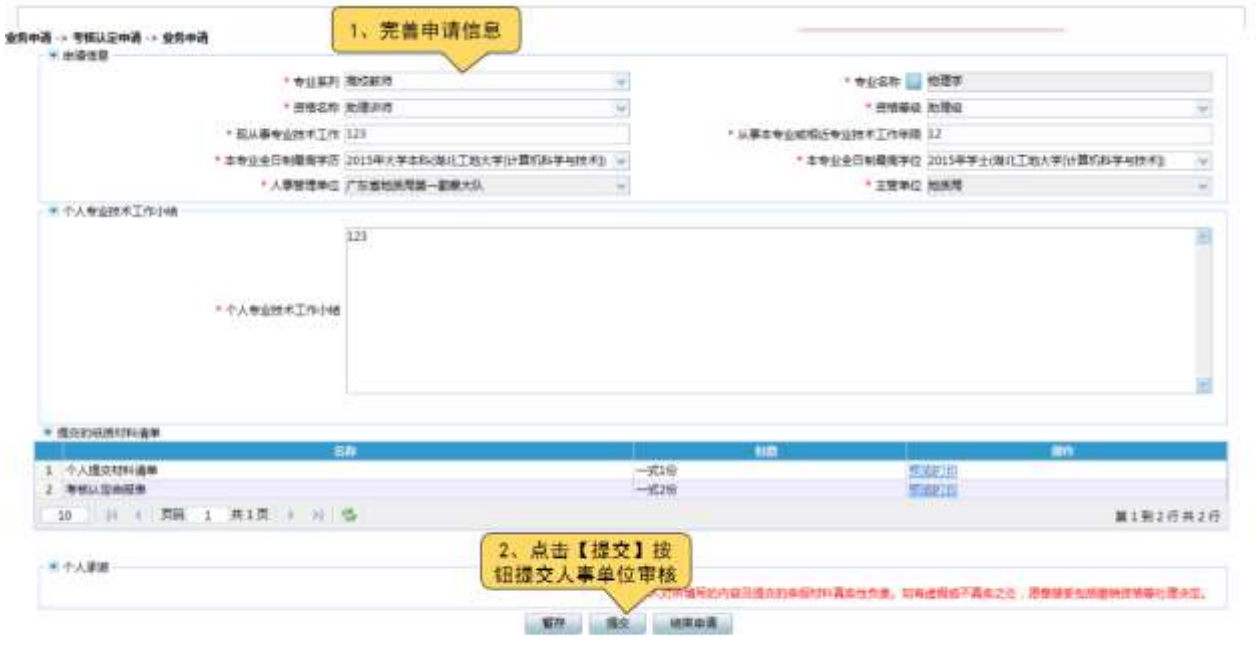

## 点击【结束申请】按钮将结束该条业务申请。

## ◆ 查看所有已经办业务

1) 查看经办业务

 $\mathbb{N}_-$ 

 $\mathbf{r}$ 

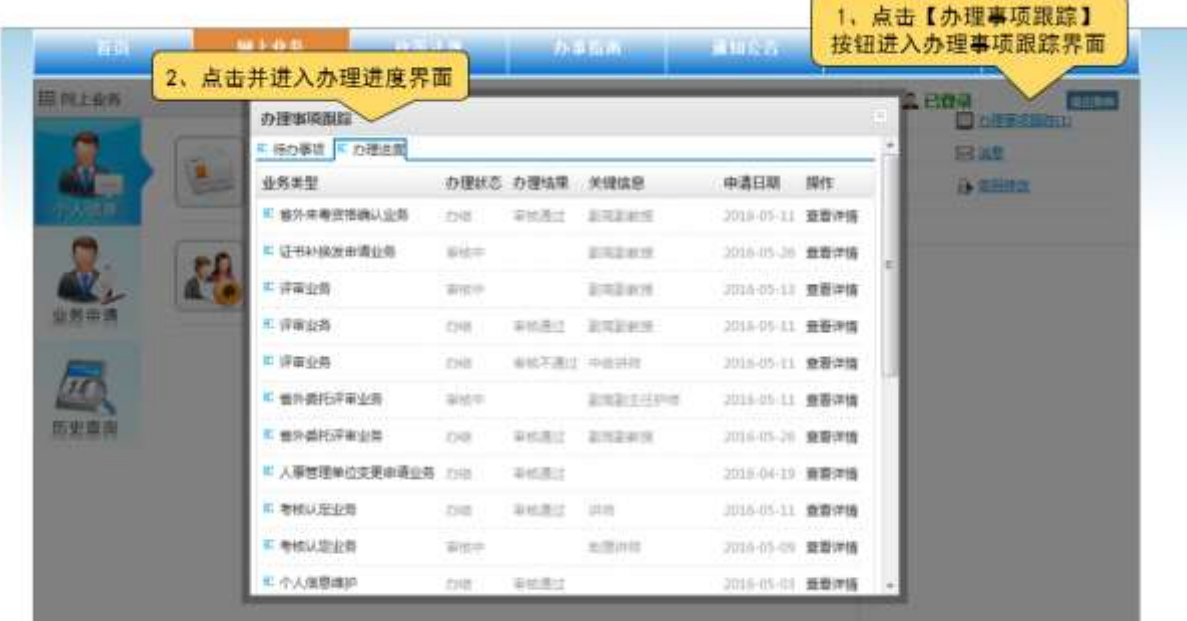

注意:办理进度界面显示所有经办业务。

2) 查看经办业务详细信息

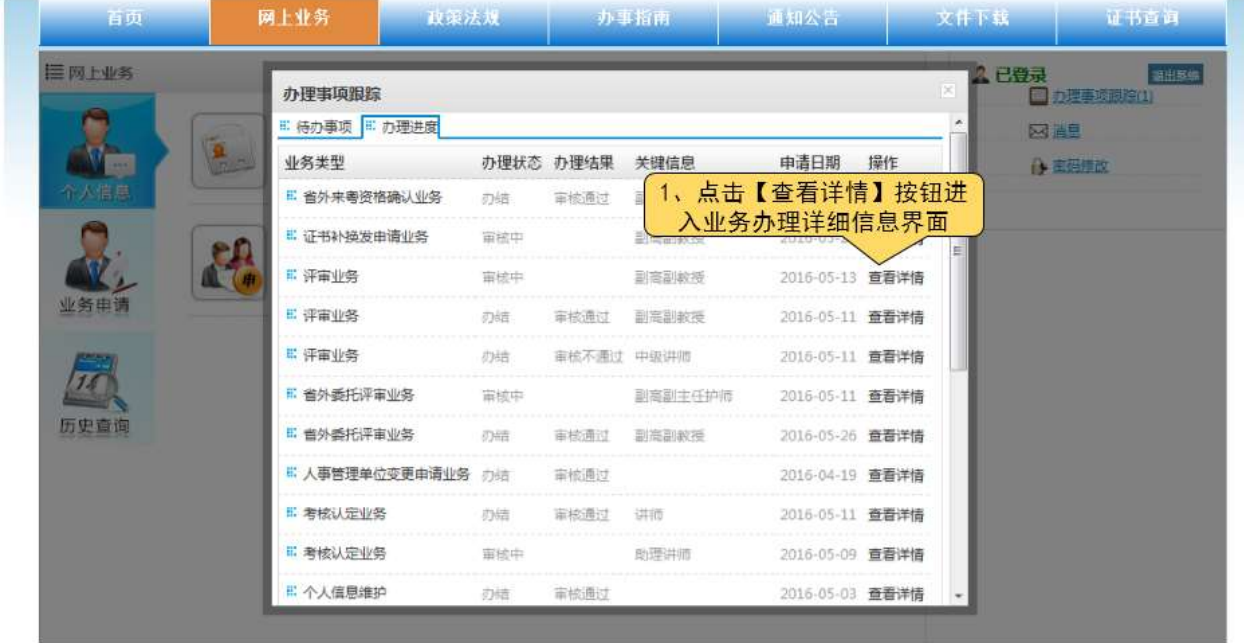

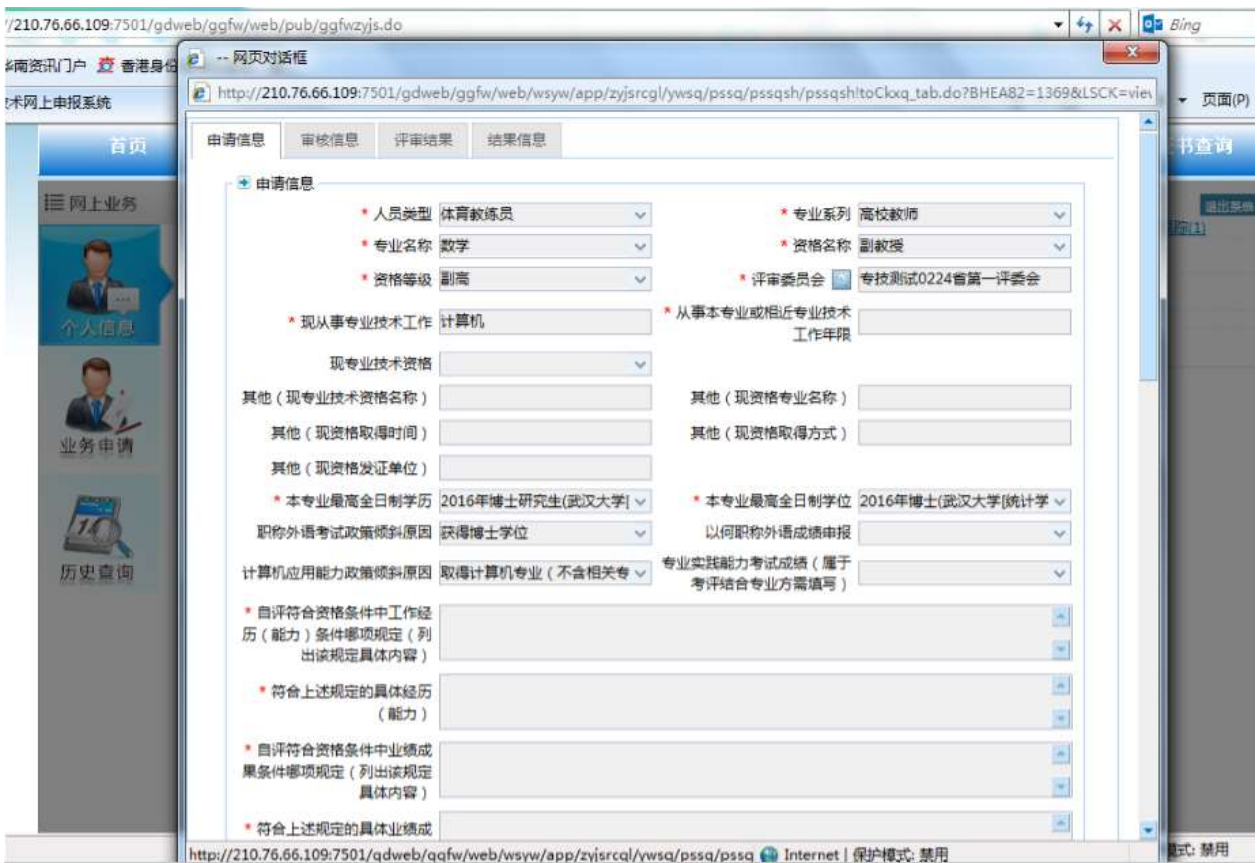

注意: 业务经办详细信息在点击【查看详情】按钮后会以弹窗的形式显示,详细经办信息分为多个 tab 界面显示,不同业务所显示的详情界面不同。

- <span id="page-32-0"></span>4.2. 密码修改
- 功能说明

修改用户登录密码。

- 操作步骤
	- 1) 密码修改

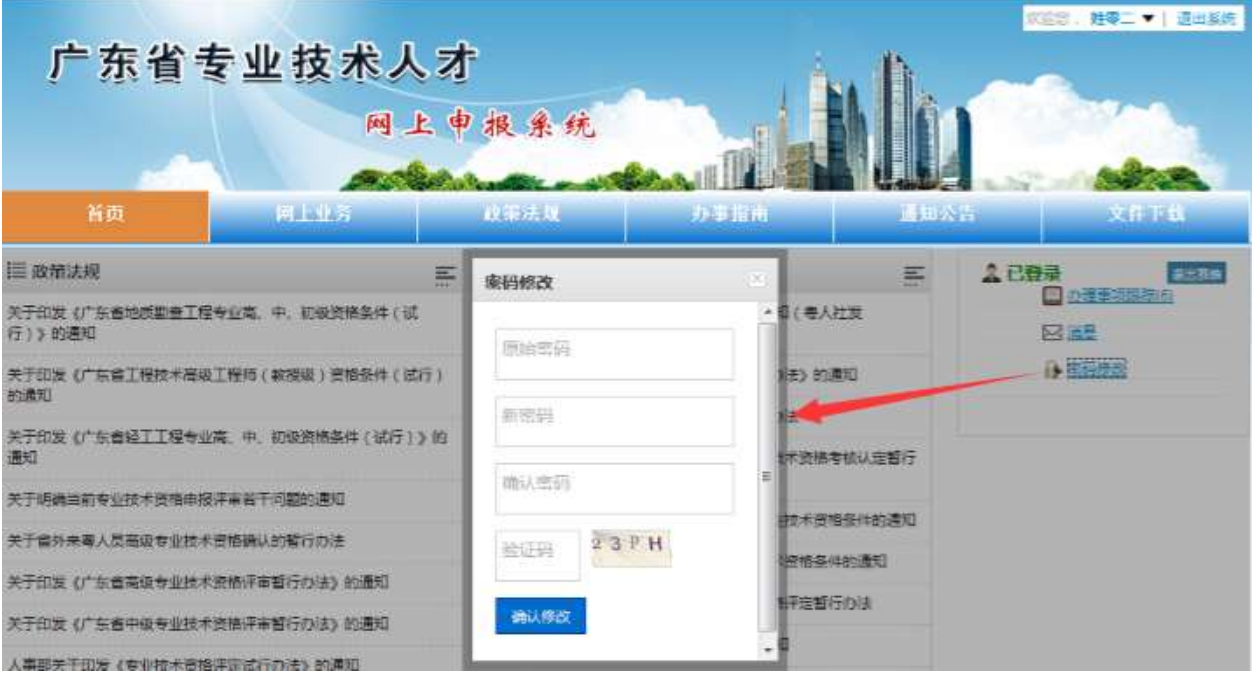

# <span id="page-33-0"></span>4.3. 密码申诉

### ■ 功能说明

找回用户密码,提供回答密保问题、申诉两种方式找回密码。

- 操作步骤
	- 1) 找回密码

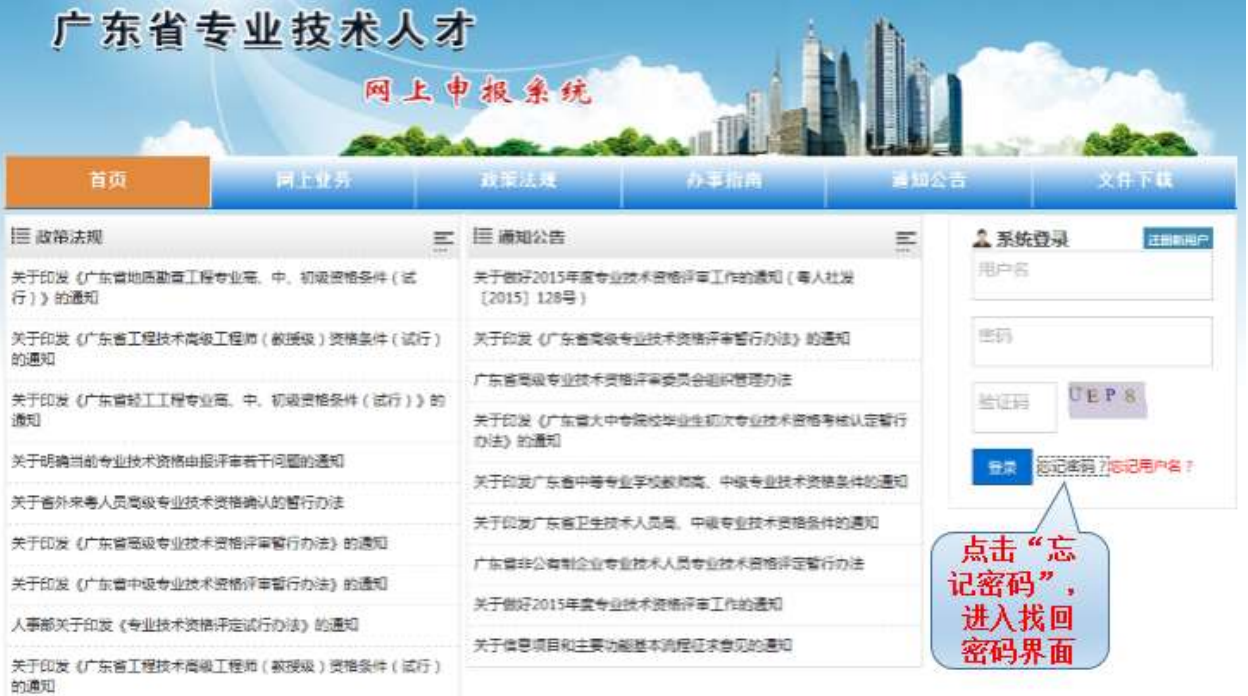

2) 选择找回密码方式

# 第个人信息维护中心 找回密码

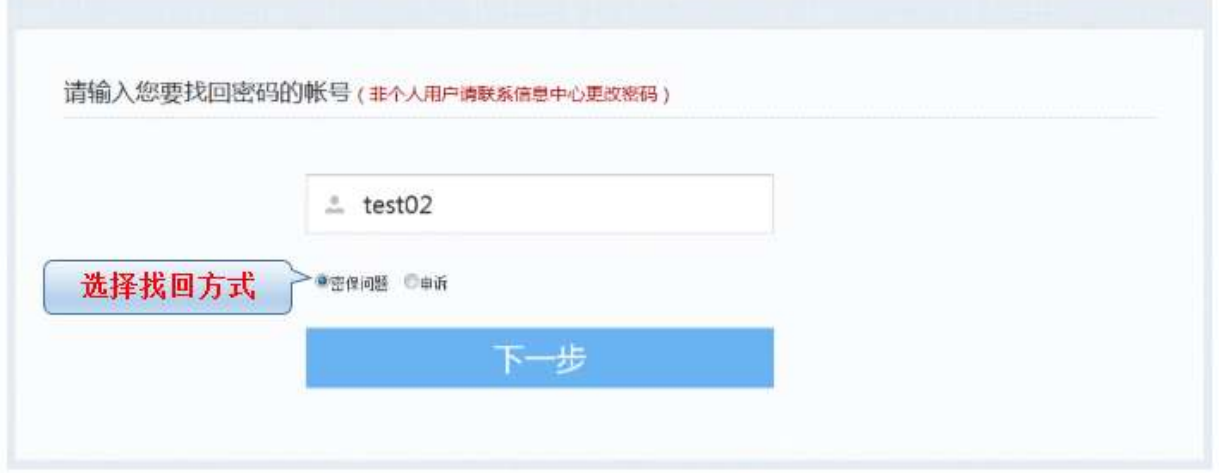

- 3) 方式一:回答密码问题
	- a) 进行安全验证
- 第个人用户安全中心 找回密码

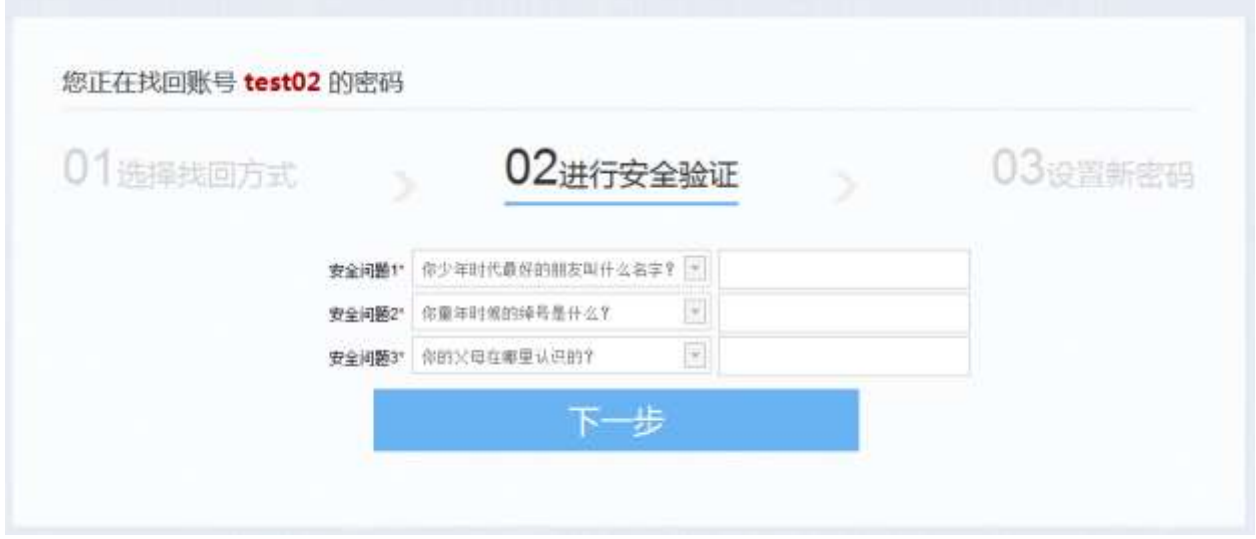

b) 设置新密码

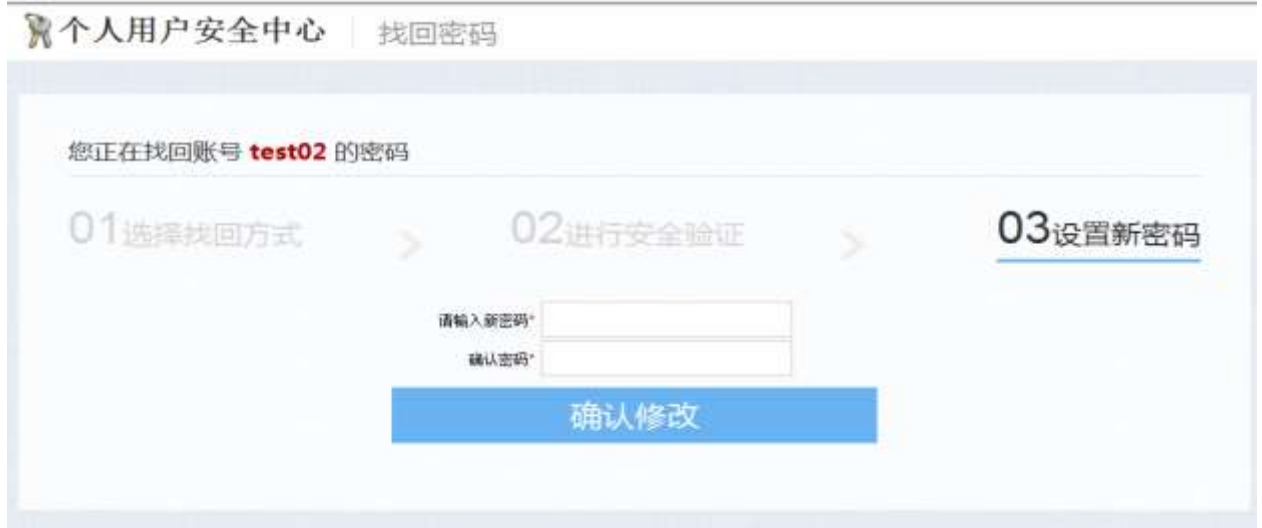

#### 第 34 页 共 38 页

c) 密码修改成功提示

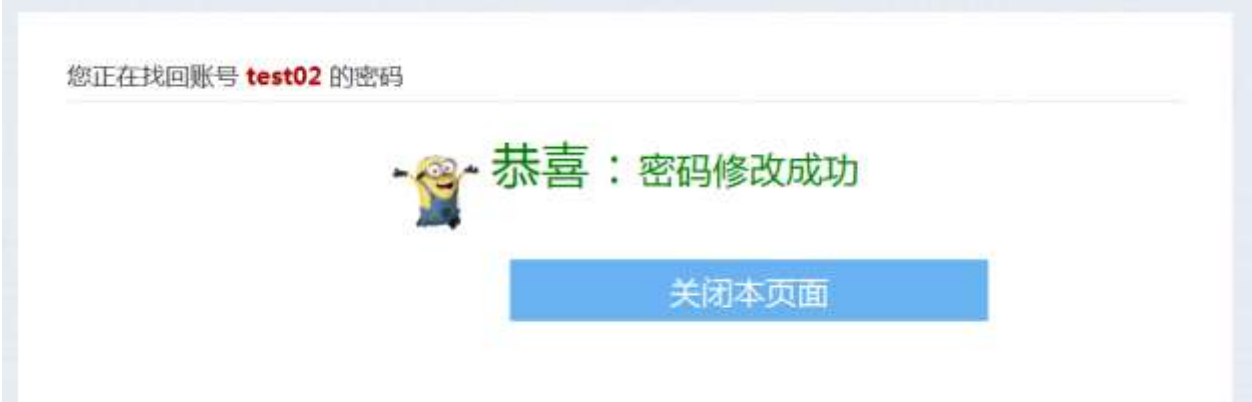

- 4) 方式二:申诉
	- a) 填写申诉信息
- 第个人用户安全中心 我回密码

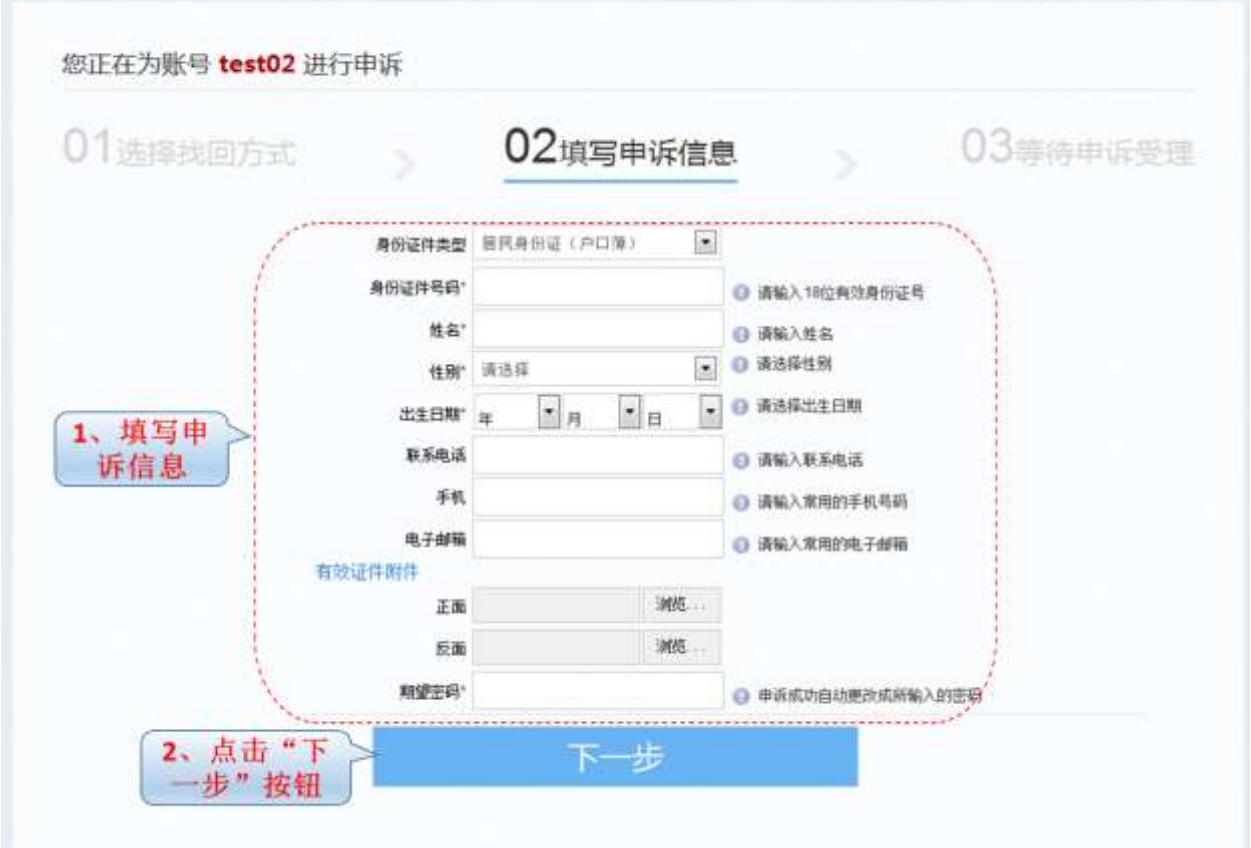

b) 申诉提交成功提示

您为账号 test02 的申诉已经提交成功

# 您的申诉已经提交成功,如果申诉受理并审核通过,密码将自动更改 为您所填写的期待密码

关闭本页面

## <span id="page-36-0"></span>4.4. 找回用户名

■ 功能说明

找回用户名,提供注册信息找回用户名。

- 操作步骤
	- 1) 找回用户名

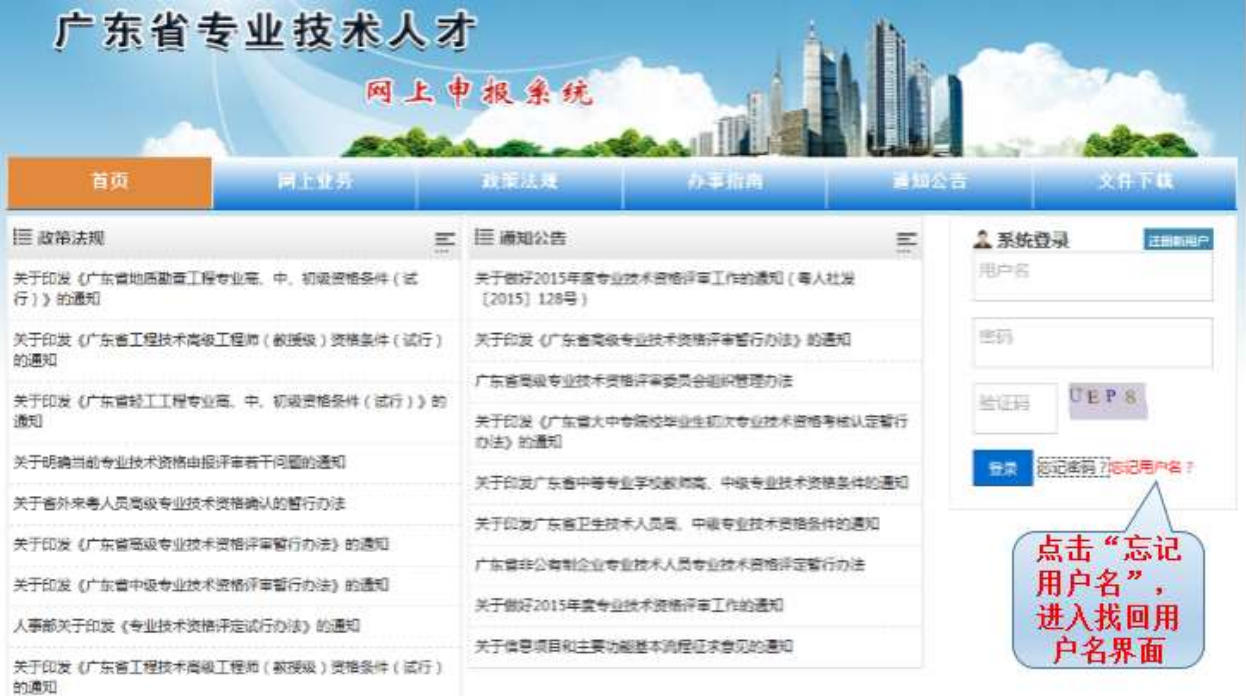

2) 填写注册信息

## 第个人用户安全中心 找回账号

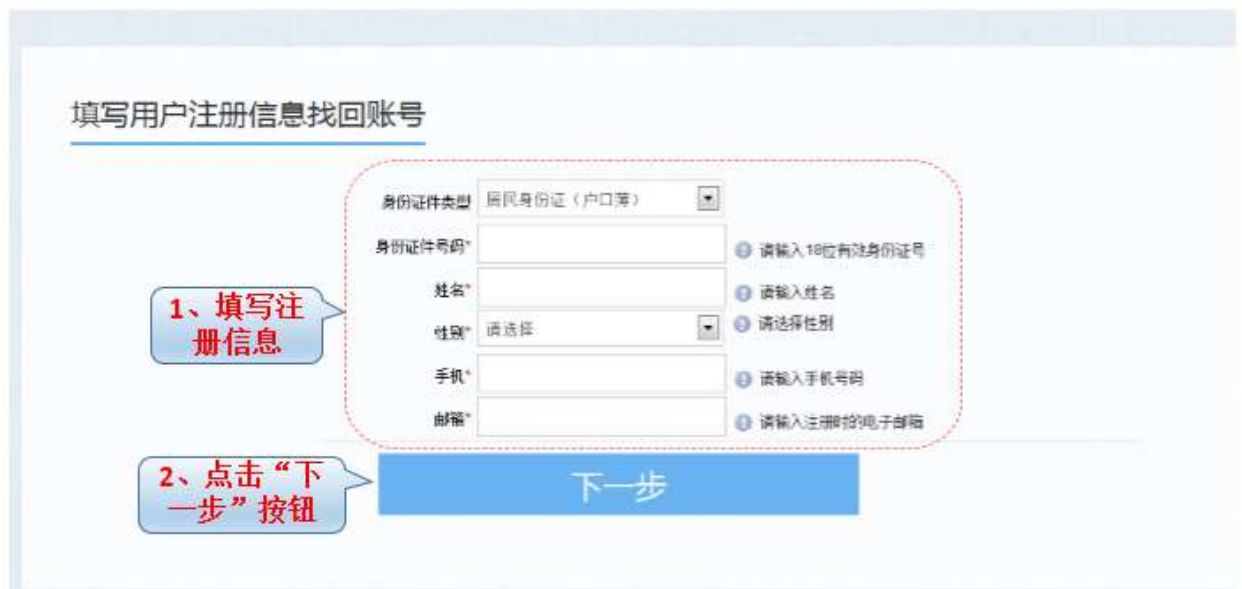

3) 成功找回账号界面

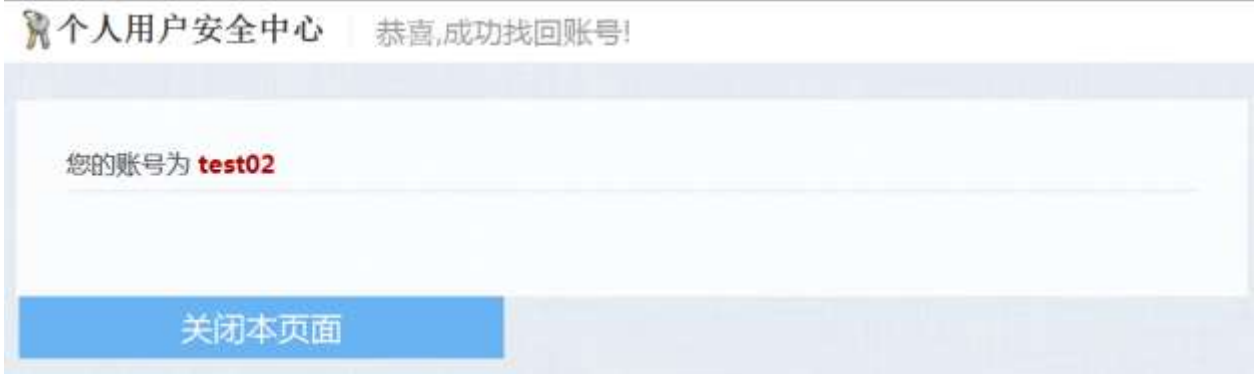

## <span id="page-37-0"></span>5. 常见问题

### <span id="page-37-1"></span>5.1. 信息不完整

业务申请时,如出现提示: 你个人的"基本信息"、"学历教育信息"、"完成专业 技术工作及业绩成果"、"工作经历信息"信息不完整,请补充相应的信息,经主管单位 审核后方可办理业务。类似问题,原因是由于个人项目信息未填写完整,需先完成填写提 交经人事管理单位和主管单位审核通过后方可进行业务办理。

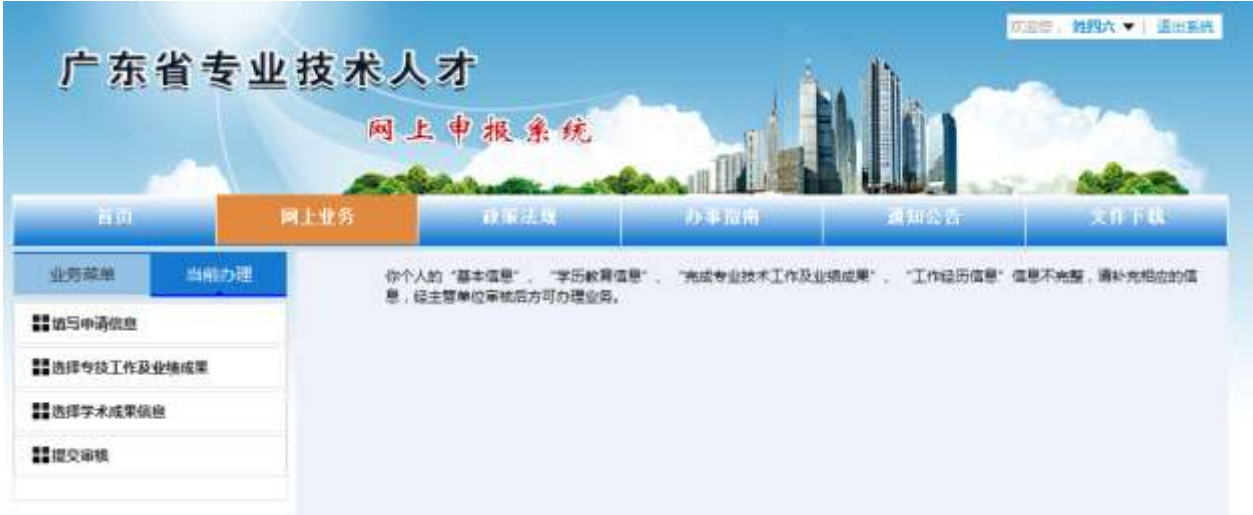

## <span id="page-38-0"></span>5.2. 退回修改与提交

经人事管理单位回退回来的业务,需进入待办事项,打开业务完善申请信息再提交审 核。 **ANTI-MARINE** 

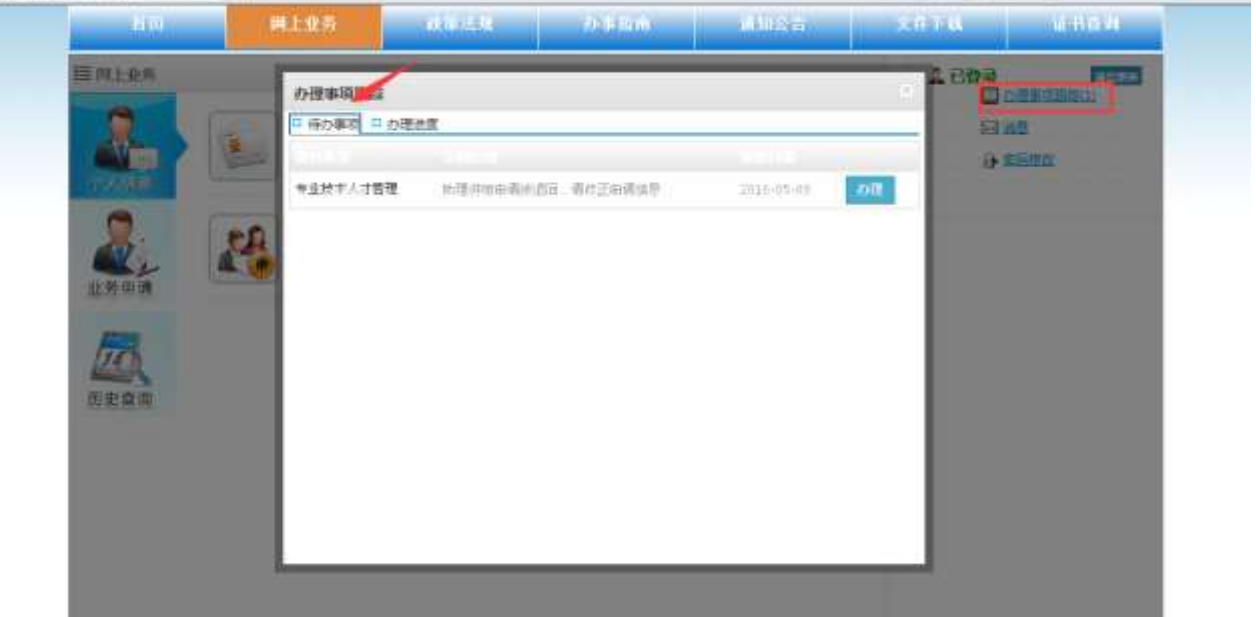

## 注意:详细操作流程参本文档 4.1 办理事项跟踪